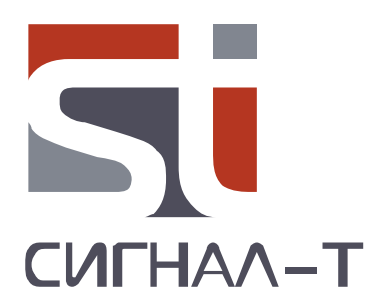

# **ST 131.S «ПИРАНЬЯ II»**

# **МНОГОФУНКЦИОНАЛЬНОЕ ПОИСКОВОЕ УСТРОЙСТВО**

**ТЕХНИЧЕСКОЕ ОПИСАНИЕ И ИНСТРУКЦИЯ ПО ЭКСПЛУАТАЦИИ**

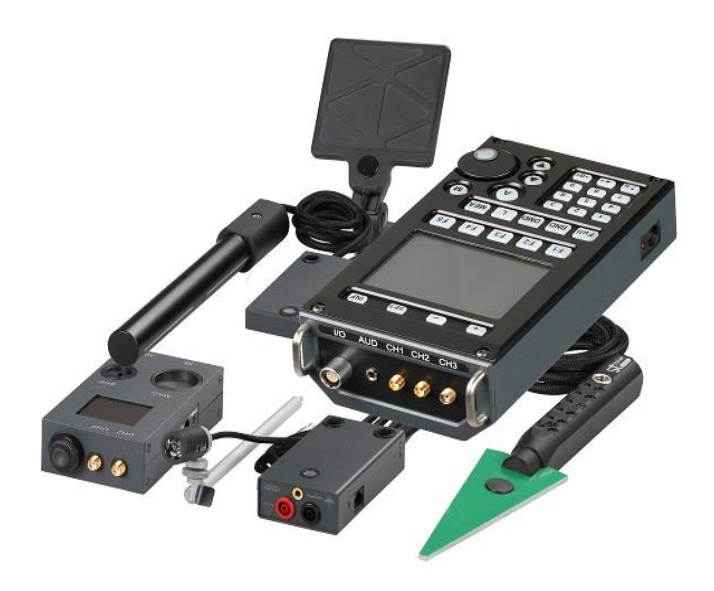

# **СОДЕРЖАНИЕ**

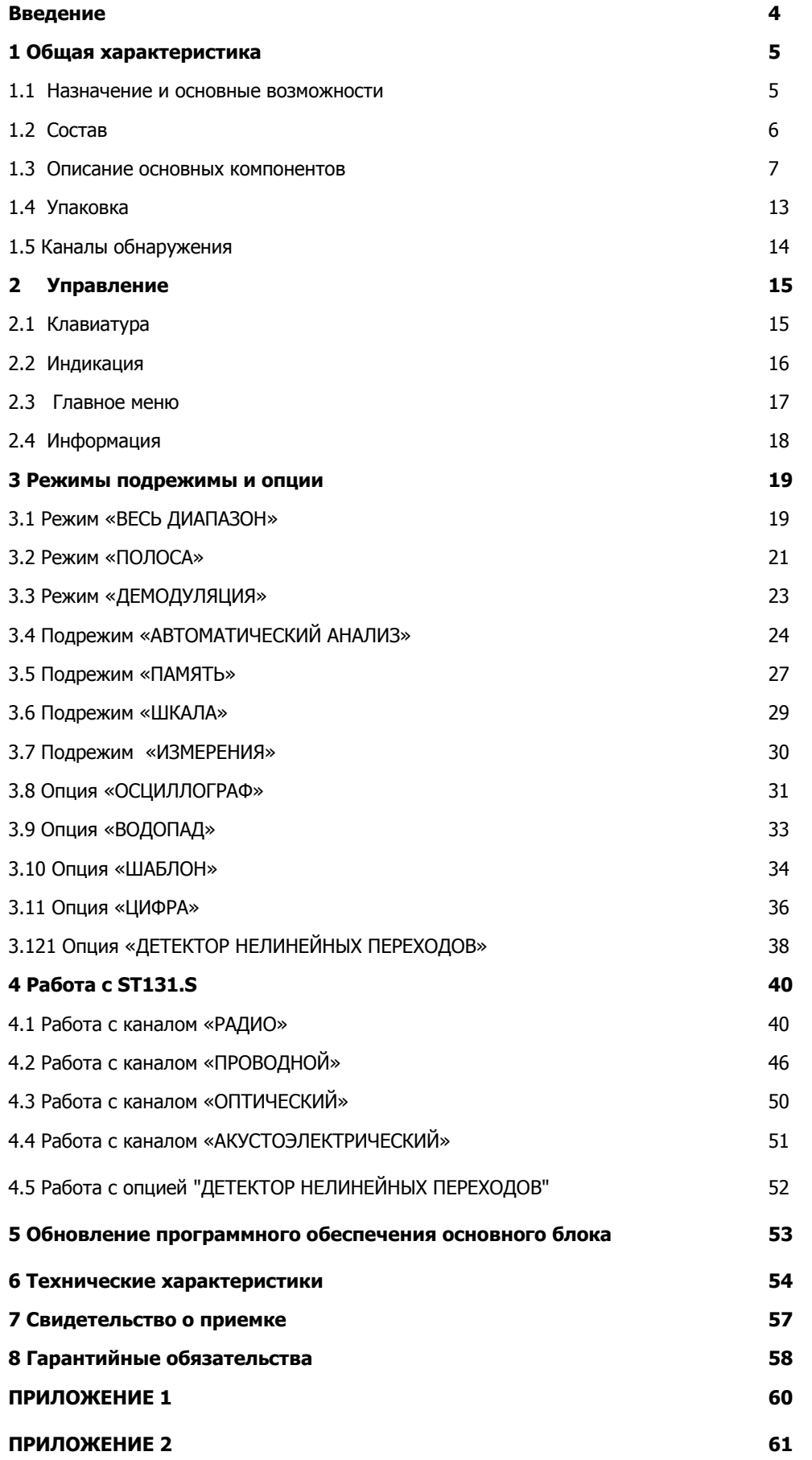

## **ВВЕДЕНИЕ**

Перед началом эксплуатации ST131.S внимательно прочтите данное руководство и сохраните его в качестве используемого в дальнейшем справочного пособия.

Любая часть информации, содержащаяся в данном руководстве, может быть изменена без предварительного уведомления.

# 1 ОБЩАЯ ХАРАКТЕРИСТИКА

## 1.1 Назначение и основные возможности

ST131.S - это многофункциональное поисковое устройство, предназначенное для обнаружения и локализации специальных технических средств (СТС) негласного получения информации, а так же выявления естественных и искусственно созданных каналов утечки информации.

К основным типам СТС, на обнаружение которых ориентировано ST131.S, являются:

## СТС с передачей информации

- по радиоканалу.
- по проводным линиям, включающие: силовые сети переменного тока, телефонные,  $\bullet$ коаксиальные и линии систем пожарной и охранной сигнализации.
- в инфракрасном диапазоне частот.  $\bullet$
- в звуковом и ультразвуковом диапазоне частот.

# **1.2 Состав ST131.S**

#### Базовая комплектация

- Основной блок
- Подставка основного блока
- Наплечный ремень подставки основного блока
- Блок питания
- $\div$  Кабель USB
- USB флеш накопитель с ПО
- Li Pol аккумулятор типа 16650 (4шт)
- Техническое описание и инструкция по эксплуатации

## Дополнительная комплектация

- Широкополосная антенна «ST131.S.UHF.A»
- Адаптер проводных линий «ST132.AWL»+ комплект щупов + насадки «Крокодил» +провод «Земля» +насадка «220В» (2шт)+ батарея 12В MN21 (2шт)
- $\div$  СВЧ антенна детектор «ST131.S.SHF»
- Тренога
- Головные телефоны
- $\div$  Инфракрасный датчик «ST131.S.IR»
- Датчик магнитного поля «ST131.S.MF»
- Контрольное устройство «ST131.S.TEST»
- Телескопическая антенна ST131.S.TA
- Радиочастотный адаптер проводных линий «ST131.S.RAWL» + переходники «F – BNC» и «F – SMA»
- Акустический датчик ST131.S.A
- Анализатор базовых станций сотовой связи и WiFi сетей «ST182»

# **1.3 Описание основных компонентов**

## **1.3.1 Основной блок**

Разъемы и кнопки управления представлены на рис. 1 и 2.

**1 «I/O»** Разъем для подключения адаптера проводных линий ST131.S.AWL, СВЧ-детектора ST131.S.SHF, инфракрасного датчика ST131.S.IR и датчика магнитного поля «ST131.S.MF».

Используется при работе с каналами «РАДИО 4-18ГГц», «ПРОВОД 0.01-30МГц», «ПРОВОД 0.3-15кГц» и «ОПТИЧЕСКИЙ».

- **1 «AUD»** Аудиовыход для подключения головных телефонов
- **2 «СH1**» Вход для диапазона частот 0.01-125кГц. Подключается микрофон звукового и ультразвукового диапазона Используется при работе с каналом «АКУСТОЭЛЕКТРИЧЕСКИЙ

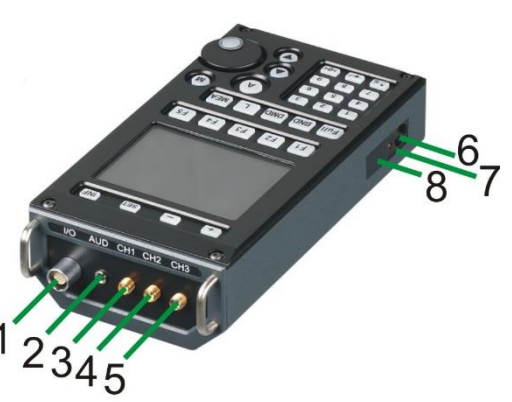

- **4 «СH2»** Вход для диапазона частот 0.01-30МГц. Подключается телескопическая антенна. Используется при работе с каналом «РАДИО 0.1-30МГц».
- **5 «СH3** Вход для диапазона частот 30- 6000МГц. Подключается UHF антенна «ST131.S.UHF.A» и радиочастотный адаптер проводных линий «ST132.RAWL». Используется при работе с каналами «РАДИО 30-6000МГц» и «ПРОВОД 30-3870МГц».
- **6** Разъем для подключения блока питания/зарядного устройства
- **7** Индикатор заряда аккумуляторов
- **8** Выключатель питания

 $P$ ис 1  $\frac{1}{2}$   $\frac{1}{2}$   $\frac$ Рис 1

- **1** Крышка отсека питания
- **2** Разъем USB

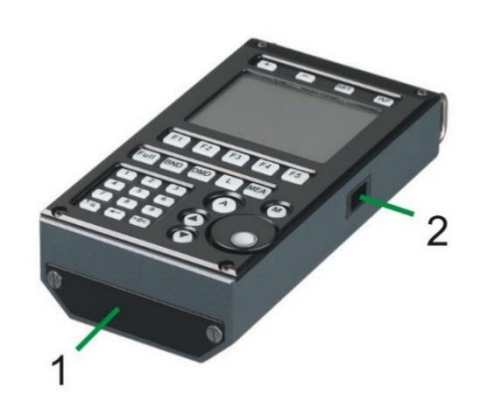

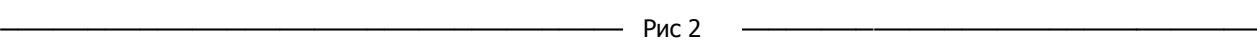

На нижней части основного блока расположен шильд с наименованием изделия, товарным знаком предприятия-изготовителя, серийным номером и полярностью аккумуляторов при их установке в батарейный отсек.

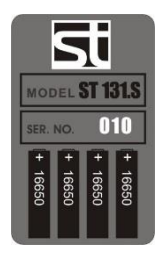

## 1.3.1.1 Питание основного блока

Питание основного блока ST 131.S осуществляется от четырех Li Pol аккумуляторов типа 16650 или блока питания.

Полностью окрашенное изображение пиктограммы «Ши» (Рис. 13, поз. 9) соответствует полной

емкости аккумуляторов, полностью обесцвеченное и перечеркнутое изображение « Ди », соответственно полностью разряженным.

При средних условиях эксплуатации (подсветка включена 50% времени, громкость 50% от номинала) время работы от одного комплекта батарей составляет не менее пяти часов.

#### $1,3,1,2$ Установка аккумуляторов

Для установки аккумуляторов отсоедините крышку отсека. Установите аккумуляторы в соответствии с соблюдением полярности указанной на шильде. Установите крышку отсека питания,

#### $1.3.1.3$ Заряд аккумуляторов

Заряд аккумуляторов происходит при подключении основного блока к блоку питания.

Процессу заряда будет соответствовать постоянное свечение индикатора, расположенного на боковой поверхности основного блока рядом с разъемом для подключения блока питания (Рис. 1 поз.7). По окончании заряда он погаснет. Время полного заряда при выключенном изделии составляет около 4 часов. При включенном основном блоке так же происходит подзаряд аккумуляторов, однако он минимален и при работе с каналом «РАДИО» практически отсутствует, при работе с другими каналами составляет до 20 часов.

### 1.3.2 Программное обеспечение

В «ST131.S ANALYZER - PRO» реализовано:

- Спектральный, осциллографический и векторный анализ, «водопад»
- Создание базы данных сигналов
- МОНИТОРИНГ с расширенными предустановками.
- Потоковая запись сигналов на жесткий диск ПК.
- Специальные алгоритмы обнаружения
- Передачу на ПК данных, сохраненных в основном блоке ST131.S.

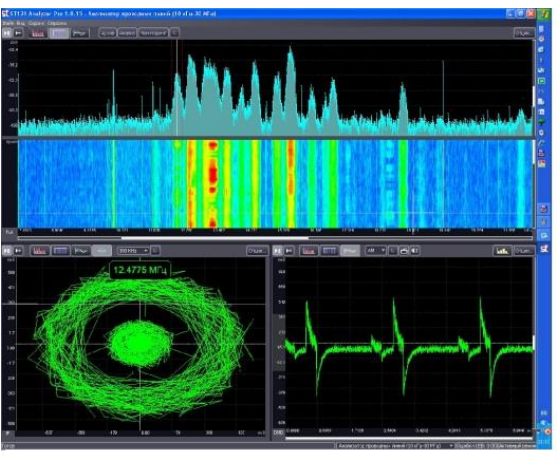

Рис 3

Детальная информация о возможностях программ и инструкция по их использованию расположена на USB флеш - накопителе.

## Требования к ПК

Процессор: двух ядерный процессор с частотой 2 ГГц или быстрее.

Память: от 1 Гбайт.

Монитор: от 1280x1024; рекомендуется широкоформатный экран.

Порты: USB 2.0.

Операционная система: Windows 10, 8, 7

## 1.3.3 Адаптер проводных линий «ST131.S.AWL»

ST131.S.AWL представляет собой моноблок в котором конструктивно объединены:

- понижающий трансформаторный преобразователь напряжения, предназначенный для работы в  $\bullet$ частотном диапазоне 0.01-30МГц.
- дифференциальный низкочастотный усилитель, предназначенный для работы в акустическом частотном диапазоне (0.3-15кГц).
- Блок коммутации, управляемый непосредственно с основного блока и обеспечивающий подключение необходимых пар контактов разъема RJ-45. Подключение производится, как для наиболее распространенных комбинаций пар, так и произвольно, задаваемым пользователем варианте
- Генератор детектора нелинейных переходов
- Схема обеспечения напряжения смещения, предназначенная для подачи напряжения смещения (питания) в проводную линию с целью активизации подключенных к данной линии специальных технических средств негласного получения информации (для использования необходима установка двух батарей питания типа 23A 12V
	- $\mathbf{1}$ Разъемы для подсоединения щупов
	- $\overline{2}$ Контакт «ЗЕМЛЯ»
	- 3 Pa3PM R1-45
	- 4 «LINE» Индикаторы напряжения в линии
	- 5 «ОFFSET» Ручка регулировки напряжения смещения
	- 6 «PWR/LINK» Индикатор питания/передачи данных
	- 7 Крышка батарейного отсека

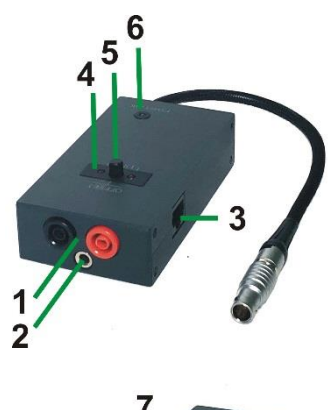

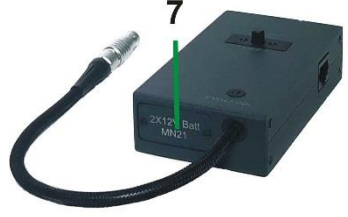

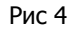

На нижней части адаптера распложены элементы крепления к подставке и наплечному держателю основного блока.

ST131.S.AWL подключается к разъему « $I/O$ » основного блока.

Для анализа сигналов в полосе частот 0.01-30МГц в списке каналов выбирается "ПРОВОД 0.01-30МГц", а для полосы 0.3-15кГц - "ПРОВОД 0.3- 15КНz".

Подключение к исследуемой линии происходит посредством разъемов:

- 3 RJ 45, обеспечивающих подключение к сети ETHERNET и телефонной линии с возможностью сквозного подключения.
- 1 для подключения измерительных щупов, обеспечивающих подключение к остальным типам проводных линий с использованием насадок «крокодил» и напрямую, к розеткам 220В, с использованием насадок «220».

 $4 - 5$ 

После нажатия на контекстную кнопку «КОММУТ.» основного блока обеспечивается выбор вариантов коммутации пар проводов подключенных к разъему RJ-45:

Комбинации «4-5», «3-6», «1-2» и «7-8» являются наиболее вероятными вариантами пар. Выбор производится кнопками « $\blacklozenge$ » и « $\nabla$ » с подтверждением выбора нажатием на « - » или ВАЛКОДЕР.

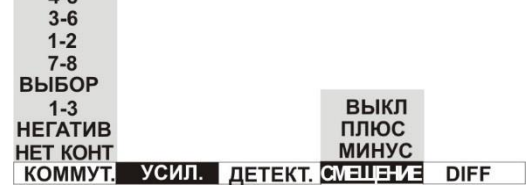

«**ВЫБОР -** произвольное задание пар (за исключением одноименных, во избежание короткого замыкания):

- « 1-й номер конт. (1-8):» Ввод номера первого контакта с цифровой клавиатуры
- «2-й номер конт. (1-8):» Ввод второго номера контакта.

«НЕГАТИВ»/«ПОЗИТИВ» - изменение полярности полключенной пары проволов.

«НЕТ КОНТ.» - отсоединение от исследуемой линии.

ST131.S.AWL сохраняет работоспособность при наличии на входных разъемах напряжения не более 250В.

#### Внимание!

При работе с ST131.S.AWL, во избежание поражения электрическим током строго соблюдайте правила электробезопасности.

#### 1.3.3.1 Установка батарей напряжения смешения

Открутите винты винта крышки батарейного отсека.. Установите батареи в батарейный отсек соблюдая полярность. Установите крышку, закрутите винты.

Во избежании разряда батарей, при длительном хранении, храните батареи отдельно от ST131.S.AWL.

#### **1.3.4 Радиочастотный адаптер проводных линий «ST131.S.RAWL»**

ST131.S.RAWL предназначен для работы в канале «ПРОВОД» диапазона 30-4000МГц. В данном канале производится анализ наличия радиочастотных сигналов в коаксиальных линиях различного назначения, например в линиях кабельного

ST131.S.RAWL представляет собой моноблок c встроенными элементами защиты, предохраняющие от выхода из строя входные цепи основного блока, при подключению к кабелю под напряжением до 250В.

ST131.S.RAWL подключается к разъему «**CH3**» основного блока. Входной разъем типа "F" предназначен для непосредственного подключения к

коаксиальным линиям. Для подключения к линиям с разъемами типа BNC или SMA используйте соответствующие переходники.

#### **1.3.5 Инфракрасный датчик «ST131.S.IR»**

В этом датчике конструктивно объединены оптическая система, приемный фотодиод и предварительный усилитель.

Датчик подключается к разъему «**I/O**» основного блока.

На корпусе расположено резьбовое отверстие 1/4" для подсоединения к треноге и телескопическому штативу.

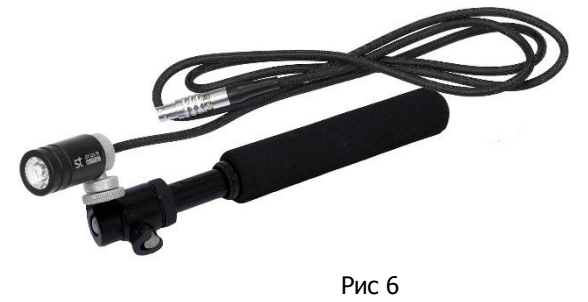

Телескопический штатив предназначен для облегчения поиска ИК - передающих устройств установленных, например, на внешней стороне оконного проема в направлении «от окна». Максимальная длина – 500мм.

Поворотный механизм обеспечивает оперативную установку необходимого угла обзора в диапазоне до 180°.

#### **1.3.6 СВЧ антенна – детектор «ST131.S.SHF»**

ST131.S.SHF состоит из конструктивно объединенных в одном корпусе логопериодической антенны и СВЧ детектора - усилителя.

На ручке расположено резьбовое отверстие 1/4" для подсоединения к треноге.

Подключается к разъему «I/O» основного блока.

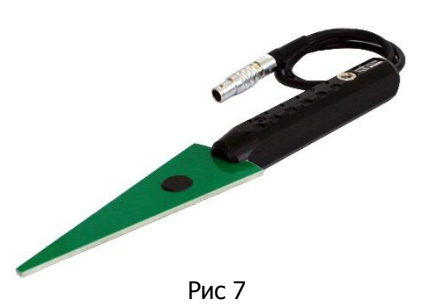

#### **1.3.7 Датчик магнитного поля « ST131.S.MF»**

Датчик структурно состоит из ферритовой антенны и блока усиления.

`На корпусе расположено резьбовое отверстие 1/4" для подсоединения к треноге.

"ST131.S.MF" работает в двух режимах:

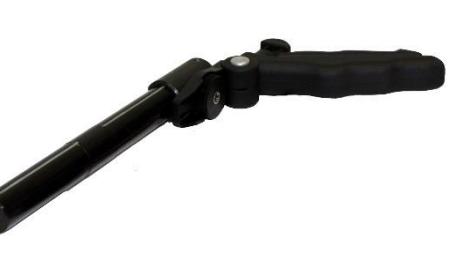

Рис. 8

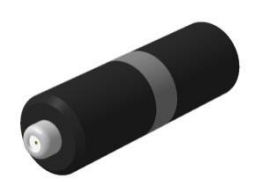

Рис 5

- «МАГНИТОМЕТР» (переключатель режимов в положении «MAG»). В этом режиме производятся измерения напряженности (индукции) магнитного поля.
- «ГРАДИЕНТОМЕТР» (переключатель режимов в положении «GRAD»). В этом режиме измеряется разность напряженности полей в двух точках на магнитной оси расположенных симметрично относительно центра, что обеспечивает существенное ослабление удаленных мощных источников магнитного поля, а так - же других мешающих воздействий (акустических, виброакустических и др.).

"ST131.S.MF" Подключается к разъему «**I/O**»основного блока.

## **1.3.8 УВЧ антенна «ST131.S.UHF.A»**

ST131.S.UHF.A представляет собой широкополосную пассивную антенну. Подключается к разъему «**CH3**» основного блока.

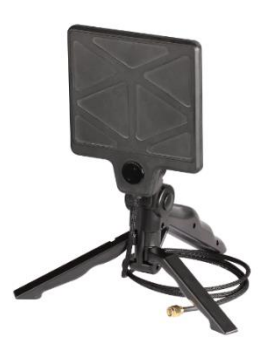

Рис 9

### **1.3.9 Контрольное устройство «ST131.S.TEST»**

Контрольное устройство ST131.S.TEST предназначено для контроля работоспособности ST131.S ПИРАНЬЯ II Обеспечена проверка всех каналов обнаружения, причем, как непосредственно основного блока, так и входящих в комплект датчиков.

ST131.S.TEST имеет шесть источников контрольных сигналов, соответствующих каналам обнаружения ST131.S, а так нелинейный элемент, предназначенный для проверки детектора нелинейных переходов.

Полная информация о работе с ST131.S.TEST находится в "Техническое описание и руководство по эксплуатации ST131.S.TEST".

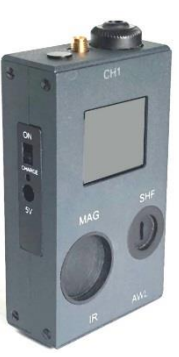

Рис 10

# 1.4 Упаковка

Изделие упаковывается в специальный ударопрочный и влагонепроницаемый кейс черного цвета размером 400Х304Х165.

Для удобного и надежного размешения компонентов изделия в корпусе кейса установлены специальные пенополиуритановые ложементы. Размешение компонентов в максимальной комплектации показано на рис 11.

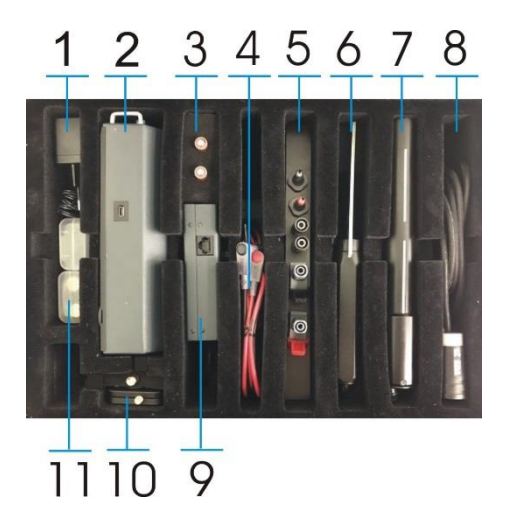

- $1$  Блок питания
- 2 Основной блок.
- З Батареи MN21
- 4 Комплект проводов + USB кабель
- **5** Насадки «Игла», «Крокодил» и «220»
- $6$  СВЧ антенна детектор ST11.S.SHF
- 7 Датчик магнитного поля ST131.S.MF
- 8 Инфракрасный датчик ST131.S.IF + Монопод
- 9 Адаптер проводных линий ST131.S.AWL

10 Анализатор базовых станций сотовой связи и WiFi сетей ST182 + UHF антенна

11 Li Pol аккумуляторы типа 16650 (4шт)

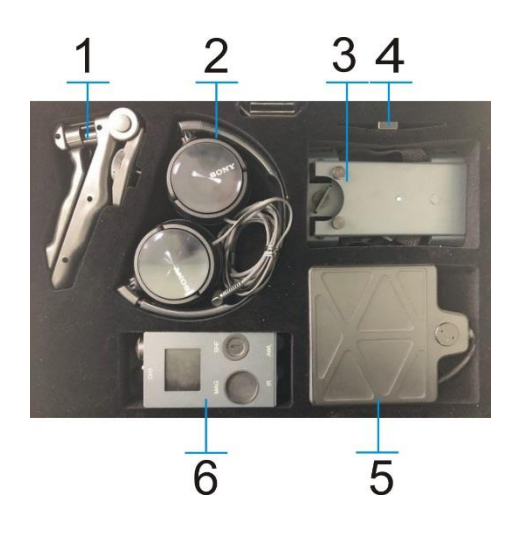

- $\mathbf{1}$ Тренога
- $\overline{2}$ Головные телефоны

3 Наплечный держатель и подставка основного блока

- 4 USB флеш накопитель
- $5$  UHF антенна ST131.S.A+ адаптер ST131.S.RAWL+ проводных линий переходник "F-BNC" + телескопическая антенна
- **6** Контрольное устройство ST131.S.TEST с аксессуарами.

Рис 11

# **1.5 Каналы обнаружения**

## ST 131.S имеет четыре канала обнаружения

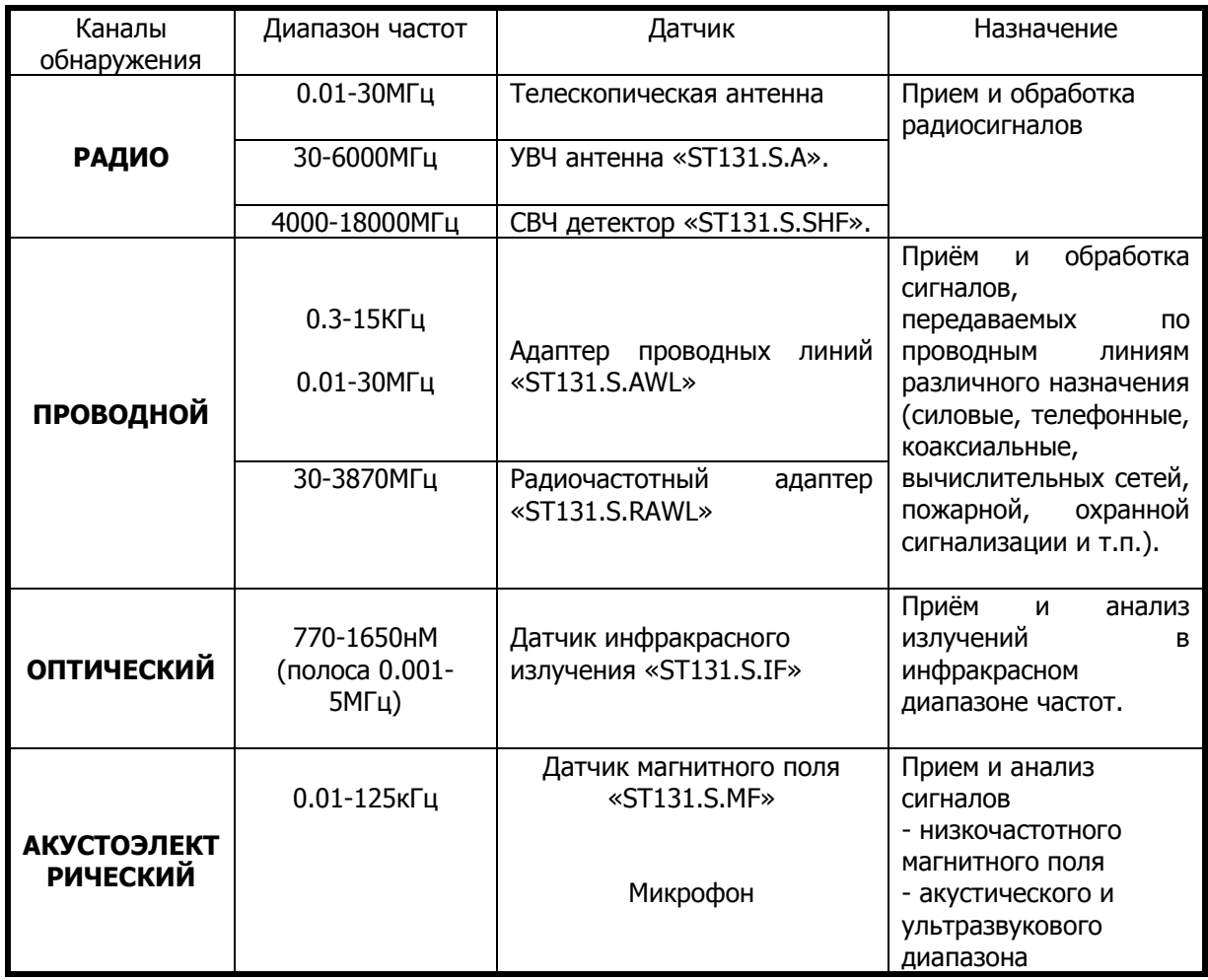

Доступ к списку каналов обеспечивается сразу после включения или, впоследствии, нажатием на кнопку « $\overline{\text{SET}}$ » и выбором в МЕНЮ строки «ВЫБОР КАНАЛОВ».

# 2 УПРАВЛЕНИЕ ST131.S

Включение/выключение основного блока осуществляется выключателем, расположенным на боковой поверхности основного блока (Рис. 1 поз.8)

Регулировка уровня громкости осуществляется ВАЛКОДЕРОМ если это предусмотрено режимом (значок звукового контроля в поз. 11 рис. 13 не перекрещен).

Первоначально, однократным нажатием на валкодер, выбирается вспомогательный ряд кнопок, затем вращением валкодера выбирается желаемый уровень громкости.

Численное относительное значение уровня (0-99) отображается в позиции 10.

# 2.1 Клавиатура

## **КОНТЕКСТНЫЕ КНОПКИ (4)**

F<sub>1</sub> F<sub>5</sub> Назначение контекстных кнопок зависит от выбранного канала обнаружения, режима работы в данном канале и индицируется на нижней строке дисплея.

Нажатие на  $\left( \right. \leftarrow \right)$  или ВАЛКОДЕР меняет назначение кнопок: основные или дополнительные.

## ФУНКЦИОНАЛЬНЫЕ КНОПКИ (5)

**Full** - включение режима «ВЕСЬ ДИАПАЗОН»

- **BND** - включение режима «ПОЛОСА»
- **DMD** включение режима «ДЕМОДУЛЯЦИЯ»
- L

включение подрежима «ШКАЛА»

**MEA** 

- доступ к измерительным функциям

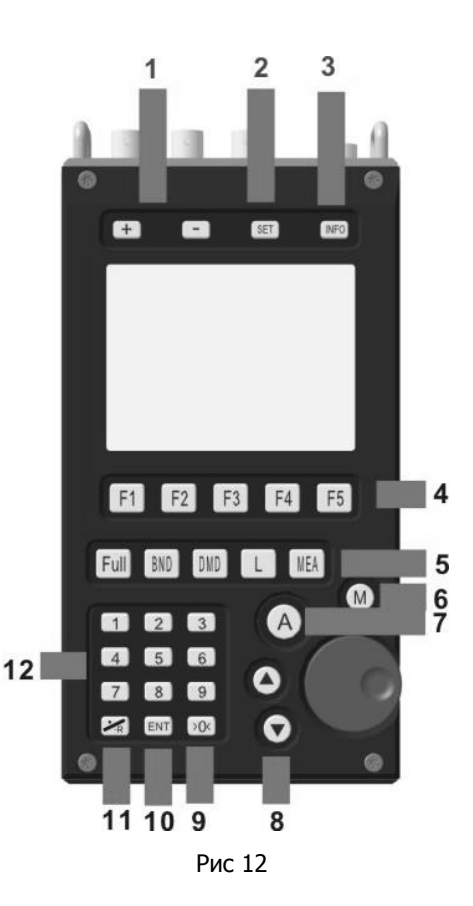

## ДОПОЛНИТЕЛЬНЫЕ КНОПКИ

 $\boxed{\textbf{+}}$  и  $\boxed{\textbf{-}}$  - изменение значения яркости дисплея (через  $\boxed{\textbf{SET}}$ ), выбор отображаемого участка диапазона канала «РАДИО 30-6000»: «30-4126» или «1904-6000» и последовательный проход всего диапазона, с заданной полосой анализа, в режиме «ПОЛОСА» (1)

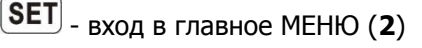

 $\overline{\mathsf{INF}}$  - вход в индикацию текущих настроек (3)

M включение подрежима «ПАМЯТЬ» (6)

 $\overline{C}$  включение подрежима «АВТОМАТИЧЕСКИЙ АНАЛИЗ» (7)

 $\left(\blacktriangle\right)_{\mathbf{M}}\left(\blacktriangledown\right)$ - выбор пунктов в МЕНЮ и всплывающих окнах и установка максимального значения отображаемого уровня сигнала. Одно нажатие изменяет данное значение на 5 дБ. При работе с осциллограммой одно нажатие изменяет отображаемую амплитуду сигнала в два раза (8).

[>0<] - ноль цифровой клавиатуры и установка отображения текущей спектрограммы и осциллограммы в размер экрана (9)

 $\leftarrow$  - подтверждение выбора (10)

- десятичная точка и сброс результатов накопления детекторов (11)

 $\boxed{9}$  - цифровая клавиатура (12)

#### $2.2$ Индикация

Обшие элементы индикации показаны на рис. 13.

- $\blacksquare$ Начало конец отображаемого И частотного диапазона
- $\overline{\mathbf{z}}$ Сокращенное название текущего канала
- 3 Режим

 $\mathbf{1}$ 

- $\overline{\mathbf{A}}$ Полрежим
- 5 Индикатор перегрузки/максимальный уровень сигнала, отображаемый без перегрузки\*
- 6 Нижнее и верхнее значение отображаемого уровня сигнала. Изменяются кнопкой МАСШТАБ.
- $\overline{\mathbf{z}}$ Значение частоты и уровня максимального сигнала отображаемого диапазона частот с учетом спектрального разрешения\*\*
- 8 Среднеквадратичный уровень шума
- $\mathbf{q}$ Индикатор уровня заряда батарей
- 10 Относительное текущее значение уровня громкости
- $11$ Индикатор звукового контроля

Рис. 13

\* Максимальный уровень сигнала, отображаемый без перегрузки реализован только для каналов «РАДИО 30-6000» и ПРОВОД «30-3870».

\*\*Например, в канале «РАДИО» в режиме «ВЕСЬ ДИАПАЗОН» спектральное разрешение составляет 32МГц.

Значение спектрального разрешения всегда можно посмотреть нажав на кнопку  $\textsf{LNF}\xspace$ 

В этом случае индикация значения частоты 930МГц означает, что сигнал расположен в диапазоне 930+/- 16МГц т.е точность измерения частоты составляет +/- 16МГц.

Для сравнения, в том же канале в режиме «ПОЛОСА» с минимальной полосой 500Гц спектральное разрешение составляет 1.9Гц и точность отображения частоты сигнала составляет +/- 0.85Гц.

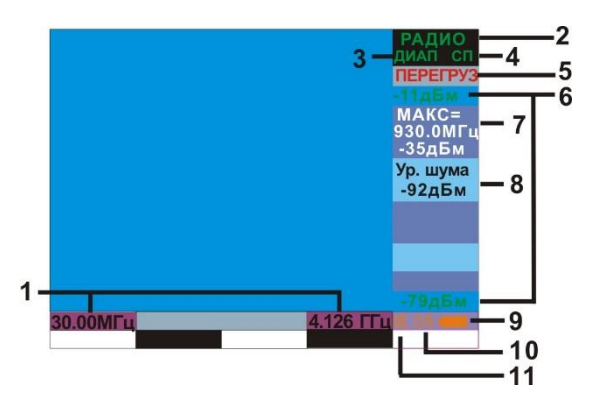

#### 2.2.1 Индикатор перегрузки

Появление надписи «ПЕРЕГРУЗ» (поз. 5 рис. 13) означает наличие, на входе основного блока, сигнала с уровнем превышающем максимально допустимый.

В канале «РАДИО 30-6000», при заводских установках, появление такой надписи может вызвать сигнал мощностью 10мВт на расстоянии около одного метра или одного ватта на расстоянии около десяти метров.

Момент появление данной надписи задается в МЕНЮ. По умолчанию установлено разрешение индикации только при длительном превышении допустимого уровня. В дальнейшем можно включить расширенную индикацию перегрузки. – «РАСШИРЕННЫЕ НАСТРОЙКИ» и поставить галочку «Расш. индикация перегрузки». После этого будет индицироваться любое, даже кратковременное превышение уровня.

В канале "РАДИО" для устранения перегрузки, в первую очередь, используйте аттенюатор.

Нажатие на **>0<** приведет к последовательному автоматическому увеличению значения ослабления от 5 до 30дБ с шагом в 5дБ. Так же необходимое ослабление входного сигнала можно выбрать из списка после нажатия на АТТЕНЮАТ.

Необходимо отметить, что источником перегрузки могут быть сигналы, находящиеся вне исследуемой в данный момент полосы (режим "ПОЛОСА"), но находящиеся в рабочем диапазоне данного канала (режим "ВЕСЬ ДИАПАЗОН"). Это может привести к индикации надписи "ПЕРЕГРУЗКА" при явном

## 2.3 Главное меню

Вход в МЕНЮ осуществляется нажатием на SET

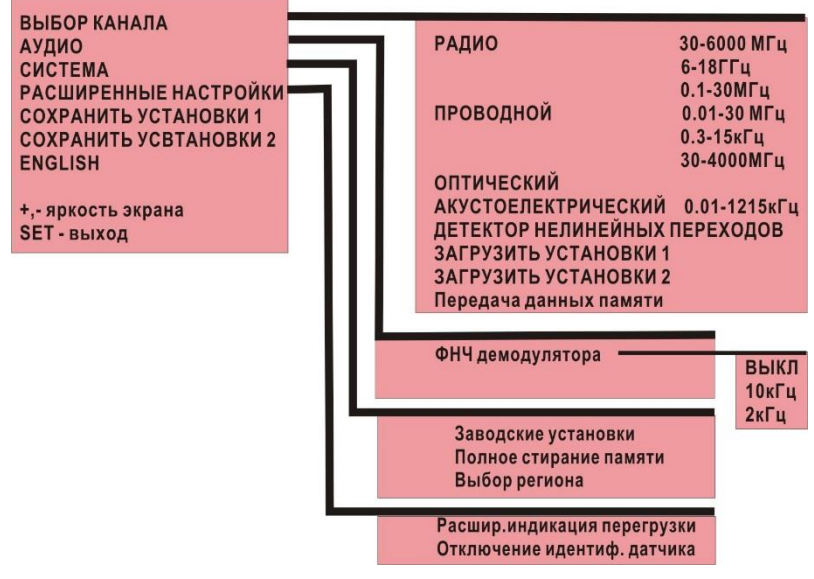

Рис 14

### 2.3.1 Выбор канала

В данном подменю осуществляется

- выбор каналов

- загрузка канала в котором сохранены пользовательские установки «Загрузить установки», Сохранение осуществляется при выборе надписи: «Сохранить установки..» в главном окне «МЕНЮ».

- Передача данных памяти - перевод основного блока в двухсторонний обмен данными с ПК: «Основной блок ST131.S - ПК». Описание процесса передачи данных смотри в «ST131.SAnalyzer.pro Руководство по эксплуатации».

## 2.3.2 Аудио

«ФНЧ демодулятора» - выбор частоты среза фильтра низких частот первого порядка на выходе демодулятора.

#### 2.3.3 Система

«Заводские установки» - переход к заводским установкам.

«Полное стирание памяти» - полное стирание информации, находящейся в энергонезависимой памяти основного блока.

«Выбор региона» - выбор стандартов сотовой связи для опции «Цифра» в соответствии с страной/регионом где используется изделие.

#### 2.3.4 Расширенные настройки

подсвечивается красным цветом.

«Расшр. индикация перегрузки» - выбор данной настройки обеспечивает мгновенную индикацию перегрузки в момент ее возникновения в поз. 5 рис. 13. По умолчанию задана пятисекундная задержка. Кратковременная индикация перегрузки, как правило, вызвана полосными и внеполосными импульсными помехами.

Так же эта опция включает дополнительную индикацию выхода отображаемого сигнала за пределы экрана (надпись "ЗАШКАЛ"), т.к. в определенных ситуациях увидеть это на экране проблематично.

«Откл. Идентификации датчика» - при выборе данной строки идентификация и проверка датчиков при подключении к основному блоку отключается

## 2.4 Информация

Доступ к информации о текущих настройках осуществляется нажатием на INF

"Ver. X.X.XX" - номер версии прошивки основного блока

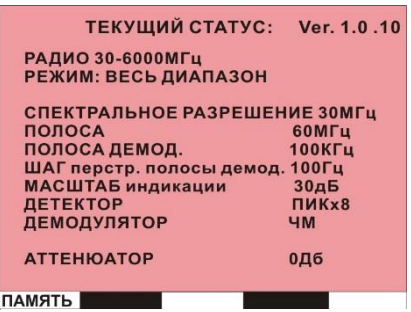

Рис. 15

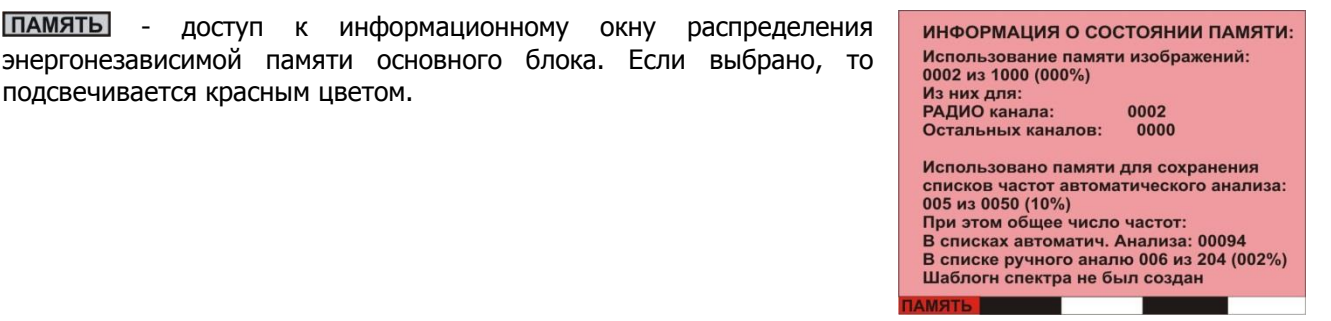

Рис. 16

# 3 РЕЖИМЫ ПОДРЕЖИМЫ И ОПЦИИ

В ST131.S реализовано:

ТРИ РЕЖИМА: «ВЕСЬ ДИАПАЗОН», «ПОЛОСА», «ДЕМОДУЛЯЦИЯ».

ЧЕТЫРЕ ПОДРЕЖИМА: «ШКАЛА», «АВТОМАТИЧЕСКИЙ АНАЛИЗ», «ПАМЯТЬ и «ИЗМЕРЕНИЯ».

ПЯТЬ ОПЦИЙ: «ОСЦИЛЛОГРАФ», «ВОДОПАД», «ШАБЛОН», «ЦИФРА» и «ДЕТЕКТОР НЕЛИНЕЙНЫХ ПЕРЕХОДОВ В ПРОВОДНЫХ ЛИНИЯХ».

# 3.1 Режим «ВЕСЬ ДИАПАЗОН»

В данном режиме обеспечивается единовременная индикация максимального диапазона частот для выбранного канала. (За исключением канала «РАДИ0 30-6000МГц», который разделен на два поддиапазона. (Переключение  $+$   $\vert$   $\vert$ между поддиапазонами осуществляется кнопками  $\mathbf{h}$ 

Вход в режим осуществляется автоматически, после выбора канала из списка каналов в «МЕНЮ» или нажатием на Full

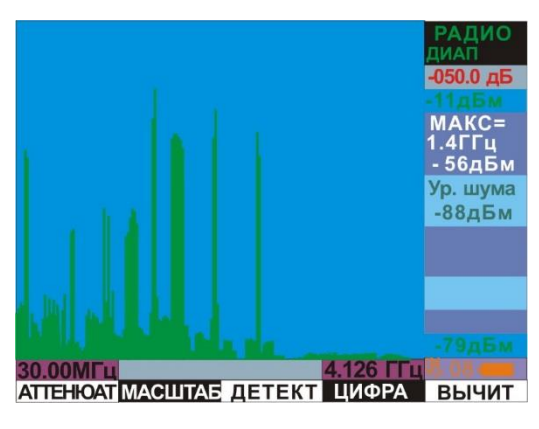

Рис. 17

### ФУНКЦИИ КОНТЕКСТНЫХ КНОПОК

Ниже показаны все возможные варианты основного и вспомогательного рядов контекстных кнопок в данном режиме для всех каналов.

Переход к вспомогательному ряду контекстных кнопок осуществляется нажатием на ВАЛКОДЕР  $_{h\pi h}$   $\leftarrow$ 

Общими для всех каналов являются кнопки:

масштаб - выбор масштаба индикации по вертикали. Позволяет вручную изменять масштаб индикации спектрограммы и осциллограммы на экране (15, 30, 60 или 120дБ) Автоматический выбор – нажатие на  $>0<$ 

ДЕТЕКТ - выбор усреднения сигнала (см. ПРИЛОЖЕНИЕ 1).

Вычит. - доступ к опции вычитания спектра (См. п. 3.9).

УСИЛ - выбор значения усиления ПЧ основного блока

Только для каналов «РАДИО 30-6000МГц» и «ПРОВОД 30-4000МГц»):

АТТЕНЮАТ - выбор уровня ослабления входного аттеню атора

ЦИФРА - доступ к опции «ЦИФРА» (Смотри п. 3.10).

Только для каналов «ПРОВОД 0.01-30МГц» и «ПРОВОД 0.3-15кГц»:

**КОММУТ** - доступ к выбору пар проводов разъема RJ-45 в ST131.S.AWL

СМЕЩЕНИЕ - установка полярности напряжения смещения

Только для канала «Оптический»:

ПУЛЬТ - переход к низкочастотной части отображения спектра во временной области.

Только для канала «АКУСТОЭЛЕКТРИЧЕСКИЙ»:

ФИЛЬТРЫ - выбор отображения сигналов с использованием октавных фильтров

Разрешение в данном режиме является минимальным. Для канала «Радио» оно составляет +/-16МГц. В данном канале спектрограмма формируется следующим способом: Происходит<br>последовательное сканирование всего диапазона с полосой и шагом 32МГц. В каждой полосе вычисляется и отображается один максимальный сигнал. Общее количество отображаемых сигналов -128.

# 3.2 Режим «ПОЛОСА»

Данный режим отсутствует у каналов «РАДИО 6-18ГГц» и «АКУСТОЭЛЕКТРИЧЕСКИЙ».

## В этом режиме обеспечивается детальный анализ выбранных участков частотного диапазона режима «ВЕСЬ ДИАПАЗОН».

Увеличение частотного разрешения пропорционально значению полосы анализа - чем меньше полоса, тем больше разрешение. Его значение отображается в окне «Информация» после нажатия на  $INF$ на передней панели основного блока. Так же при уменьшении полосы анализа увеличивается чувствительность и соответственно дальность обнаружения (На экране это значение «Ур.шумаХХдБм»).

Переход в него происходит в два этапа:

**BND** - Выбор участка диапазона и полосы анализа. Для этого нажмите на или слегка поверните ВАЛКОДЕР. На экране появятся курсорные линии и вспомогательные контекстные кнопки (См. рис.18).

- 1 курсор центральной частоты полосы анализа
- 2 курсорные линии краев полосы анализа
- 3 значение уровня сигнала соответствующее положению курсора.
- 4 значение ширины полосы анализа

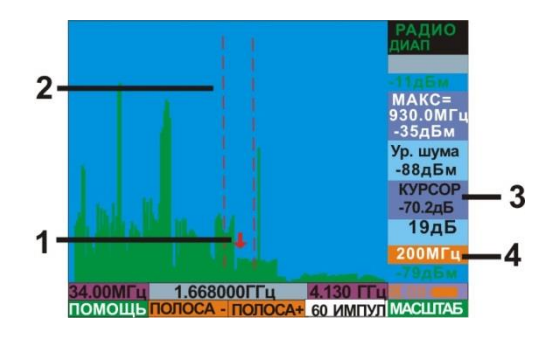

Выбор положения курсорных линий на спектрограмме осуществляется вращением ВАЛКОДЕРА.

Изменение значения полосы анализа обеспечивается нажатием на ПОЛОСАН или ПОЛОСА-При этом, с определенного значения, (в канале РАДИО - 512МГц), будет соответственно увеличиваться расстояние между курсорными линиями краев полосы анализа.

Рис 18

Альтернативным способом перехода является:

**BND**, затем, нажатием на Находясь в режиме ««ВЕСЬ ДИАПАЗОН» дважды нажимается на УСТ.ЧАСТ » осуществляется переход в установку центральной частоты полосы анализа с использованием

цифровой клавиатуры. Производится ввод значения центральной частоты и нажимается на ВМО или ВАЛКОДЕР.

- Подтверждение выбора – нажатие на «BND ».

Появится окно режима «ПОЛОСА».

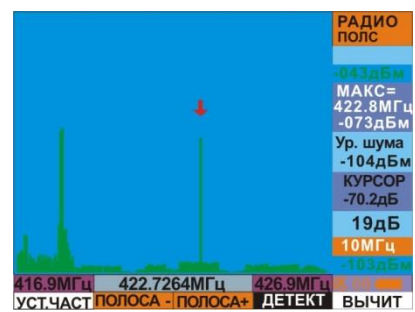

Рис. 19

#### ФУНКЦИИ КОНТЕКСТНЫХ КНОПОК

УСТ.ЧАСТ - установка центральной частоты полосы анализа с использованием цифровой клавиатуры.

полосан - полоса- - выбор значения полосы и перемещение курсора в центр экрана.

Выбор сигнала производится врашением ВАЛКОДЕРА. При этом обеспечивается перемещение курсора по спектрограмме с шагом равным спектральному разрешению (См. окно «ИНФОРМАЦИЯ»).

Если необходимо изменить разрешение экрана, относительно любого сигнала на котором стоит курсор (электронная лупа), нажмите на **ПОЛОСА+** для уменьшения детализации или на ПОЛОСА- для ее увеличения. При этом сигнал и курсор переместятся в центр экрана. Так же перемещение сигнала, на

котором стоит курсор, в центр экрана без изменения значения полосы, произойдет при нажатии на BND

Полный список полос можно увидеть перейдя к вспомогательному ряду контекстных кнопок и нажав на ПОЛОСА

Максимальный список представлен в канале «РАДИО». Здесь значения полос выбираются в диапазоне от 100МГц до 500Гц с соответствующим изменением пороговой чувствительности.

При выборе полосы до 10МГц на экран выводится результат быстрого преобразования Фурье, что обеспечивает максимальную скорость и разрешение пропорциональное количеству точек БПФ.

При полосах от 20МГЦ до 100МГц осуществляется анализ полосой и шагом 10МГц с последующим склеиванием спектра и отображением результатов.

При доведении курсора до края экрана продолжение вращение ВАЛКОДЕРА приведет к автоматическому переходу на следующую, по диапазону, полосу анализа.

 $+$   $|$   $|$  $\blacksquare$ осуществляется перемещение по всему диапазону с шагом Нажатием на кнопки <sup>1</sup> соответствующем значению полосы.

# 3.3 Режим «ДЕМОДУЛЯЦИЯ»

Данный режим предназначен для демодуляции и звукового контроля исследуемого сигнала

Вход и выход осуществляется нажатием на **DMD**, При этом появляются курсорные линии, условно обозначающих ширину полосы демодуляции. (Рис. 20). Так же включается звуковой контроль: знак  $\mathbb M$ сменится на Ц.

При выборе данного режима изображение сигналов «замораживается».

- $1 -$ Вид демодулятора
- $2$  Полоса демодуляции

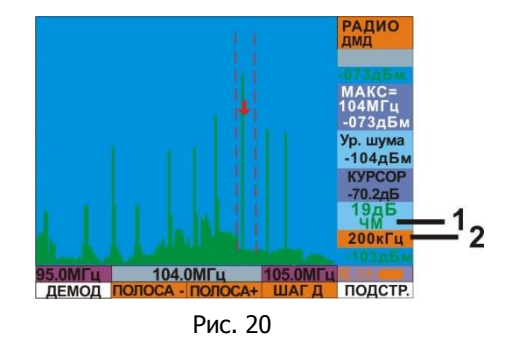

Регулировка уровня громкости осуществляется ВАЛКОДЕРОМ в случае выбора вспомогательного ряда кнопок (сначала нажимается на ВАЛКОДЕР, затем осуществляется его вращение).

Для прослушивания сигналов предпочтительно использовать головные телефоны. Они подключаются к разъему для подключения головных телефонов «AUD»

#### ФУНКЦИИ КОНТЕКСТНЫХ КНОПОК

**ДЕМОД** - обеспечивает доступ к выбору демодулятора. Возможен выбор амплитудного (AM), частотного (ЧМ), однополосная модуляция с нижней (LSB) и верхней (USB) боковой полосой.

полосан - полоса- - выбор полосы демодуляции. Полосы от 2 кГц до 500кГц доступны для звукового контроля. Полоса 5МГц обеспечивает только визуализацию демодулированного сигнала во временной

области (для этого необходимо нажать на MEA). Это полезно, например, для идентификации аналогового видеосигнала.

Пиагд - выбор значения шага точной настройки на частоту сигнала. Осуществляется выбор от 1Гц до значения равному выбранной полосе демодуляции.

ПОДСТР] - переход к точной настройке на частоту сигнала. Если выбрано, то подсвечивается красным цветом. Выбор частоты сигнала производится вращением ВАЛКОДЕРА с шагом выбранным в ШАГД.

**MEA** Переход к осциллограмме демодулированного сигнала осуществляется нажатием на MEA Возврат в спектрограмму - повторное нажатие на

# 3.4 Подрежим «АВТОМАТИЧЕСКИЙ АНАЛИЗ»

Данный подрежим предназначен для автоматического создания списка сигналов, превышающих заданный пользователем порог. Для каждого обнаруженного сигнала указывается его частота, уровень, величина превышения над порогом и ширина полосы сигнала. Подрежим реализован для каналов «РАДИО 30-6000МГц, 0.01-30МГц», «ПРОВОД 0.01-30МГц и 30-4000МГц».

Вход в подрежим осуществляется нажатием на  $(A)$ . При этом на экране появляется красная линия порога и в поле 1 индицируется численное значение ее уровня (Рис.21).

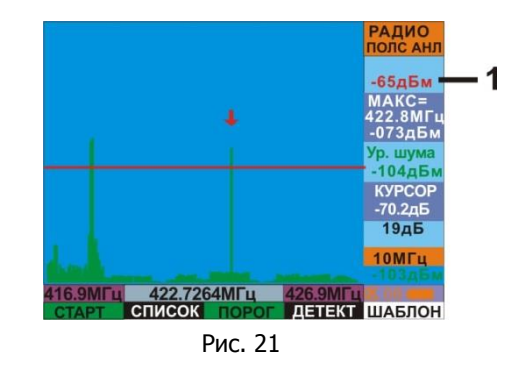

#### ФУНКЦИИ КОНТЕКСТНЫХ КНОПОК

СТАРТ - активация анализа

СПИСОК - Переход к списку сигналов созданному в результате анализа или прочитанному из памяти.

ПОРОГ] - функция установлена по умолчанию и означает возможность изменения положения линии порога.

[ДЕТЕКТ] - переход к вариантам усреднения спектра анализируемой полосы сигналов.

ШАБЛОН - если создан ДЕТАЛЬНЫЙ ШАБЛОН (См. п. 3.9), то при нажатии подсвечивается красным цветом.

## ФУНКЦИИ ВСПОМОГАТЕЛЬНЫХ КОНТЕКСТНЫХ КНОПОК

создшав - Переход к созданию детального шаблона сигналов (См. п. 3.9).

F3 - ПОРОГ) осуществляется вращением ВАЛКОДЕРА или, Установка порога (при индикации в более точно (с шагом в 1дБ) кнопками

Чем выше линия порога, тем соответственно, сигналы с большим уровнем будут занесены в список.

Выбор вариантов усреднения производится после нажатия на ДЕТЕКТ. Описание вариантов смотрите в «ПРИЛОЖЕНИЕ 1».

После нажатия на СТАРТ Пначинается анализ сигналов с изменением информации в поз 1. Рис. 22. Во всем диапазоне или в полосах ведется последовательный анализ с разрешением З9кГц.

- **1** В момент проведения анализа в формате XXX/YYY: XXX - счетчик обнаруженных сигналов YYY - степень завершенности процесса анализа в %. По окончании анализа: XXX - номер сигнала на котором стоит маркер
	- **YYY общее количество сигналов превысивших порог**

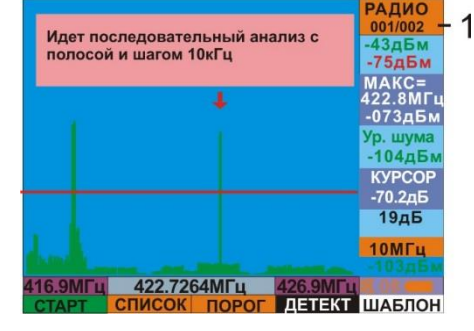

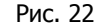

Максимально возможное количество сигналов превысивших порог - 200.

По окончании анализа, предоставляется выбор:

- переход к работе со списком сигналов нажатием на СПИСОК
- оставаясь в спектрограмме нажать на ПОРОГ значение кнопки поменяется на СИГНАЛЫ, что обеспечит возможность установки курсора только на превысившие порог сигналы вращением ВАЛКОДЕРА или нажатием на

При выборе работы со списком сигналов появится список сигналов. Он разделен на четыре столбца. Частота обнаруженного сигнала, его уровень, превышение уровня над линией порога и информация о идентифицированных сигналах.

Сокращения в столбце «Идент»:

- М- мобильные терминалы
- Б базовые станции

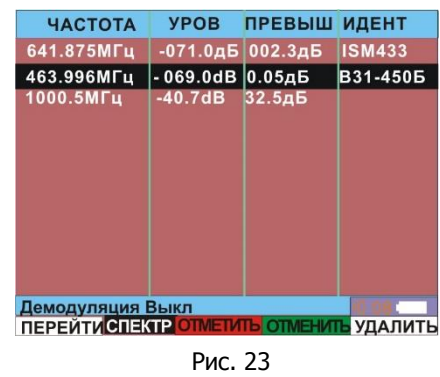

#### ФУНКЦИИ КОНТЕКСТНЫХКНОПОК

ПЕРЕЙТИ] - переход к спектрограмме выбранного сигнала. При ее нажатии произойдет переход к спектрограмме выделенного сигнала с положением сигнальной линии в центре экрана и полосой 10МГц (режим «ПОЛОСА»). При первом нажатии появится предупреждающая надпись: «Несохраненные результаты анализа будут потеряны. Продолжить? Если ДА нажмите 1 если НЕТ - другую кнопку». Для возвращения в список нажмите на кнопку **НАЗАД** 

**ССПЕКТР** - переход в текущую спектрограмму. Для возвращения в список нажмите на кнопку **СПИСОК** 

ОТМЕТИТЬ - подсвечивание строки сигналов красным или зеленым цветом, например, для разделения на легальные и подозрительные.

УДАЛИТЬ- удаление сигнала из списка.

Перед продолжением работы со списком необходимо сохранить его в памяти изделия. Для этого нажмите на  $\left(\text{M}\right)$ и далее на СОХРАН.

В дальнейшем, для вызова списка из памяти необходимо нажать на  $\overset{\textbf{(A)}}{(-)}$ , далее на  $\overset{\textbf{(M)}}{(-)}$ и [ЗАГРАН]

Демодуляция и прослушивание сигнала не выходя из списка

осуществляется нажатием на **DMD**. При этом включается звуковой контроль, а контекстные кнопки меняются на соответствие режиму «**ДЕМОДУЛЯЦИЯ**» (Рис. 24).

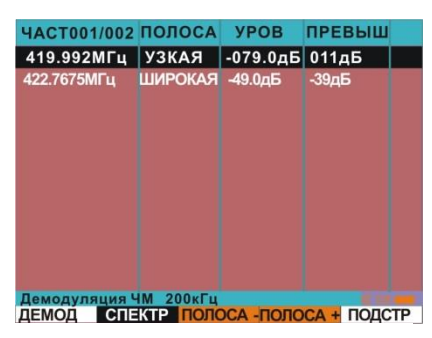

. Рис 24

# 3.5 Подрежим «ПАМЯТЬ»

Данный подрежим предназначен для сохранения в энергонезависимой памяти изделия и последующим отображением:

- изображения экрана
- выделенного сигнала
- результатов работы в подрежиме «АВТОМАТИЧЕСКИЙ АНАЛИЗ»

Обеспечена возможность передачи сохраненных на ПК данных, в виде, как отдельно взятых файлов, так и интегрированных в среду специального программного обеспечения «ST131.SAnalyzer Pro» (См. «Руководство по программному обеспечению ST131.S Analyzer Pro»).

 $\left(\textbf{M}\right)$ назначение контекстных кнопок меняется на следующие: После нажатия на

сохр изо - сохранение изображения.

ЗАГР ИЗО - вызов списка сохраненных изображении.

- В СПИСОК сохранение сигнала, на котором стоит курсор.
- ЗАГР. СП. вызов списка сохраненных сигналов.

## 3.5.1 Работа с изображениями экрана

Для сохранения изображения экрана нажмите на СОХР ИЗО, введите цифровую идентификацию записи или нажмите на  $\left(\rightleftarrows\right)$ . Проконтролируйте появления кратковременной надписи: «Запись выполнена **XX.XX-YY.YY**», где X и Y - начальное и конечное значение частоты сохраняемой спектрограммы.

Изображения экрана сохраняются последовательно в текущей группе. Группы формируются по текущему КАНАЛУ и РЕЖИМУ работы.

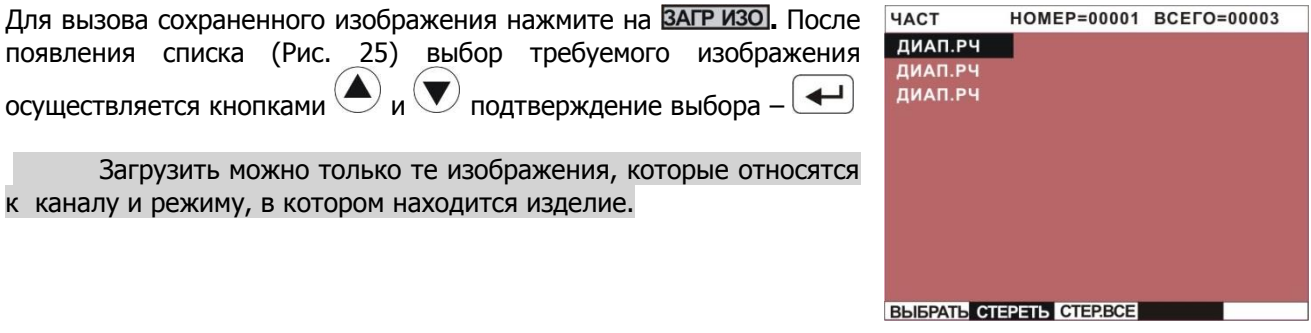

. Рис 25

### **ФУНКЦИИ КОНТЕКСТНЫХ КНОПОК**

ВЫБРАТЬ - переход на отображение выбранного диапазона.

СТЕРЕТЬ - удаляет выбранный диапазон из списка и из памяти.

СТЕРВСЕ - удаляет весь список из памяти

При отображении сохраненного изображения цвет фона экрана поменяется на светло - зеленый (Рис. 26).

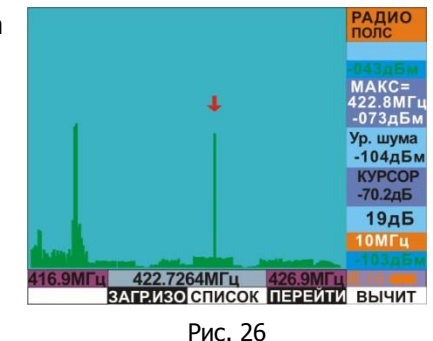

#### ФУНКЦИИ КОНТЕКСТНЫХ КНОПОК

ЗАГР ИЗО - возвращение в список.

В СПИСОК - сохранение сигнала на котором стоит курсор (См. 3.5.2).

ПЕРЕЙТИ] - переход в текущую спектрограмму, с установками, соответствующими сохраненному изображению.

Вычит.] - нажатие на эту кнопку обеспечивает вычитание сохраненной спектрограммы из текущей.

Так как при сохранении изображения сохраняется не статичное изображение, а массив данных при нажатии на MEA обеспечивается возможность проведения курсорных измерений, как непосредственно спектрограммы, так и при переходе в подрежим «ОСЦИЛЛОГРАФ» измерение временных параметров сигнала.

## 3.5.2 Работа с выделенным сигналом

При работе со спектрограммой существует возможность оперативно сохранить информацию о частоте и уровне сигнала для последующего анализа (создание ручного списка частот). Сохраняется сигнал, на который установлен курсор. Сохранение обеспечивается с центральной частотой соответствующей положению курсора и полосой 10МГц.

Для сохранения сигнала нажмите на В СПИСОК. Проконтролируйте появления кратковременной надписи «Запись выполнена XXX. XXXX», где X - значение частоты курсора.

Для просмотра списка сохранных сигналов нажмите на **ВАГР. СП.** При этом появится список, аналогичный по структуре спискам, созданным в подрежиме «АВТОМАТИЧЕСКИЙ АНАЛИЗ».

## 3.5.3 Работа с сохраненными результатами анализа подрежима «АВТОМАТИЧЕСКИЙ АНАЛИЗ»

Доступ к сохранённым результатам анализа осуществляется нажатием на  $(\mathbf{M})$ из подрежима "АВТОМАТИЧЕСКИЙ АНАЛИЗ". После этого доступны 2 контекстные кнопки:

СОХРАН - при нажатии сохраняет результат ранее проведенного анализа сигналов. Если анализа не было, кнопка не появится.

[ЗАГР.АН] - загружает список всех сохранённых ранее результатов анализа для текущего канала.

Для получения информации о степени использования памяти нажмите на **INF** и **ПАМЯТЬ** 

# 3.6 Подрежим «ШКАЛА»

Данный подрежим предназначен, в основном, для определения местоположения источника

излучения. Вход и выход из подрежима осуществляется нажатием на

"ШКАЛА" является основным вариантом отображения сигналов для канала "РАДИО" 6-18ГГц и вспомогательным для остальных каналов.

В данном подрежиме отображается изменение уровня максимального сигнала в режимах "ВЕСЬ ДИАПАЗОН" и "ПОЛОСА".

На рис. 27 представлено изображение экрана для - канала "РАДИО" 30-6000МГц в режиме "ВЕСЬ ДИАПАЗОН".

- 1. Численная градуировка шкалы
- 2. Шкала уровня сигнала
- 3. Значение уровня и максимальной частоты сигнала

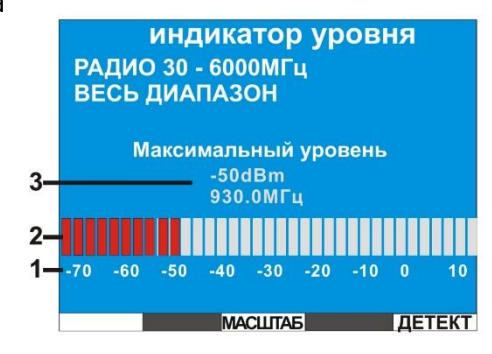

Рис. 27

На рис. 28 представлено изображение экрана для - канала "РАДИО" 30-6000МГц в режиме «ПОЛОСА».

- 1 Значение нижней, центральной и верхней частоты полосы анализа
- 2 Значение полосы анализа

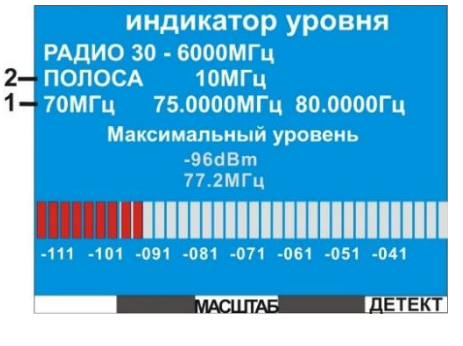

Рис. 28

Установка шкалы относительно уровня шума производится нажатием на  $\geq 0$ 

Смещение шкалы по горизонтали производится кнопками  $\bigcirc$  и  $\bigcirc$  с шагом 5дБ.

Увеличение количества одновременно горящих сегментов красного цвета будет соответствовать приближению к источнику излучения или увеличения уровня сигнала (с учетом особенностей присущих конкретному каналу). В случае если шкала полностью заполнена сегментами красного цвета, а

местоположение источника излучения не выявлено необходимо повторно нажать на  $\triangleright$ 0<)

В канале «Радио 6-18ГГц» обеспечена раздельная индикация постоянных и импульсных сигналов. Когда сигнал обнаружен, количество цветных зеленых сегментов будет указывать уровень сигнала с постоянной несущей частотой, а одиночный красный сегмент - уровень импульсного сигнала.

Добавлен звуковой контроль.

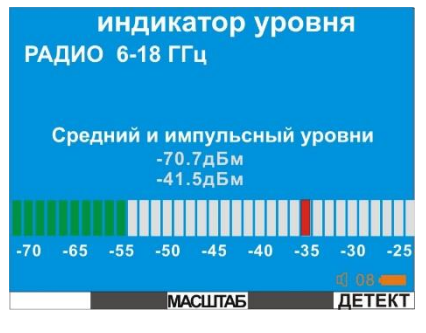

Рис. 29

# 3.7 Подрежим «ИЗМЕРЕНИЯ»

Данный подрежим активируется нажатием на MEA. При этом в режимах «ВЕСЬ ДИАПАЗОН» и «ПОЛОСА», на спектрограмме появляется курсорная линия, меняются значения контекстных кнопок В режиме «ДЕМОДУЛЯЦИЯ» происходит переход к индикации осциллограммы демодулированного сигнала.

#### ФУНКЦИИ КОНТЕКСТНЫХ КНОПОК

ОСЦИЛ. - переход в представление сигнала во временной области (только для полос от 10МГц и ниже).

ПУСК / ПАУЗА / КУР ВЫКЛ - Разрешение/Запрещение обновления изображения/убрать курсорную линию.

ИНТЕРВАЛ - Активация режима относительных курсорных измерений. После ее нажатия и вращения ВАЛКОДЕРА появляется вспомогательная курсорная линия с индикацией разности частот между основной и вспомогательной курсорной линией.

<u>[ ОКНО ]</u> - Включение оконной функции Хеннинга для улучшение разрешения слабых сигналов на фоне сильных (За исключением режима «ВЕСЬ ДИАПАЗОН» канала "РАДИО"). Если выбрано, то подсвечивается красным цветом.

### ФУНКЦИИ ВСПОМОГАТЕЛЬНЫХ КОНТЕКСТНЫХ КНОПОК

ГРАФИК] - выбор вида отображения спектра: сплошной спектр или огибающая спектра (если выбрано, то подсвечивается красным цветом).

# 3.8 Опция «ОСЦИЛЛОГРАФ»

Данная опция предназначена для анализа сигналов во временной области.

Вход осуществляется последовательным нажатием на **MEA** и **ОСЦИЛ.** В режиме «ДЕМОДУЛЯЦИЯ»

переход в осциллограмму демодулированного сигнала происходит сразу после нажатия на MEA Опция недоступна из режима «ВЕСЬ ДИАПАЗОН» каналов «РАДИО 30-6000» и ПРОВОД «30-3000».

и значений полос больше 10МГц режима «ПОЛОСА» данных каналов.

**1** Значение временного отрезка на 1 точку индикации.

- 2 Значение частоты настройки
- 3 Длина временного отрезка на весь экран
- $\overline{\mathbf{4}}$ Значение развертки по вертикали
- 5 Среднеквадратичное значение уровня сигнала
- **6** Значение «от пика до пика» уровня сигнала

 $-$  P<sub>IAC</sub> 30

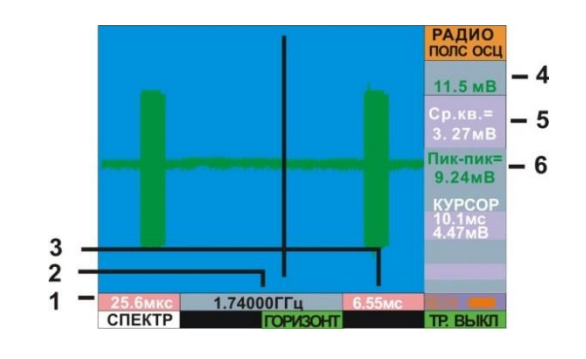

## ФУНКЦИИ КОНТЕКСТНЫХ КНОПОК

СПЕКТР - переход к спектрограмме

 $\boxed{\mathsf{F3}}$ приведет к выбору следующих функций: Последовательное нажатие на

горизонт - активация доступа к изменению развертки по горизонтали. Изменение осуществляется вращением ВАЛКОДЕРА.

ЧАСТОТА - Активация изменения значения центральной частоты полосы исследуемого сигнала (только для режима "ПОЛОСА") Изменение осуществляется вращением ВАЛКОДЕРА.

ТРИГГЕР] - активация индикации линии уровня синхронизации. Изменение положения линии по вертикали осуществляется вращением ВАЛКОДЕРА

КУРСОР - режим курсорных измерений

ИНТЕРВАЛ - активация второй курсорной линии для проведения курсорных измерений.

#### $\begin{array}{|l|} \hline \textsf{F5} \end{array}$ приведет к выбору вариантов отображения результатов Последовательное нажатие на синхронизации:

ТР. ВЫКЛ - синхронизация выключена

ТРАВТО - осциллограмма динамически выводится на экран при выполнении условий синхронизации.

ТРОДИН - осциллограмма при выполнении условий синхронизации «замирает» и обеспечивает готовность к проведению курсорных измерений.

## ФУНКЦИИ ВСПОМОГАТЕЛЬНЫХ КОНТЕКСТНЫХ КНОПОК

#### **ТИПТР.** - доступ к выбору условий синхронизации:

- «- >» синхронизация произойдет, если мгновенные значения сигнала выше заданного уровня
- «<- » синхронизация произойдет, если мгновенные значения сигнала ниже заданного уровня

 $F3$ приведет к выбору: Последовательное нажатие на

**КУР ВЫКЛ-** при выборе не отображается курсорная линия

ПУСК / ПАУЗА - запуск/остановка прорисовки осциллограммы.

# Автоматическое выравнивание осциллограммы относительно центра экрана

производится нажатием на [>0<]

Изменение масштаба отображения осциллограммы по вертикали производится кнопками  $\mathbf{u}(\nabla)$ 

При нажатии на ИНТЕРВАЛ появляется вторая курсорная линия и обеспечивается проведение курсорных измерений.

- $\blacksquare$ Значение временной развертки в позиции вспомогательной курсорной линии
- $\overline{2}$ Значение уровня сигнала в местоположении курсорной линии
- $\overline{\mathbf{3}}$ разность между временными значениями основной и вспомогательной курсорными ЛИНИЯМИ
- 4 частота соответствующая периоду сигнала определенному в предыдущем пункте

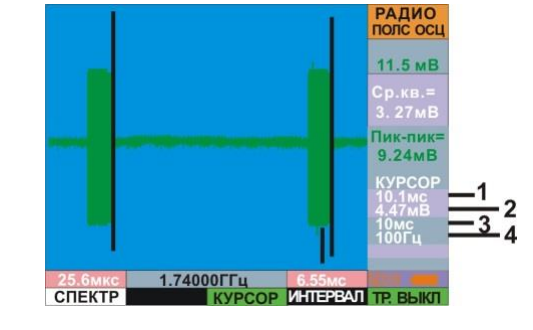

 $-$  Рис. 31

Существует особенность интерпретирования результатов курсорных измерений в осциллографе режима "ПОЛОСА", Чтобы получить истинное значение частоты какой-либо несущей, необходимо перейти в «СПЕКТРОАНАЛИЗАТОР» или скорректировать значение, полученное при курсорном измерении путем сложения или вычитания этого значения со значением частоты настройки гетеродина (на рис. 34 это 1.74000ГГц). Временные значения курсорных измерений огибающей в этом случае остаются истинными всегда.

## 3.9 Опция «ВОДОПАД»

Данная опция отображает изменение спектра сигнала во времени и представляет собой цветовую проекцию амплитуды сигнала на частотно-временную плоскость. Красный цвет - максимальный уровень сигнала, синий, соответственно, минимальный.

Данный вид отображения помогает обнаружить И идентифицировать сигналы, излучение которых различно по частоте и времени (псевдослучайной перестройкой рабочей частоты ППРЧ). На рисунке показан сигнал установления подключения стандарта BLUETOOTH, который можно отнести к сигналам с ППРЧ.

Вход в данную опцию осуществляется последовательным

нажатием на **МЕА** и **Водопад** 

Регулировка цветовой гаммы водопада производится регулировкой уровня сигнала в окне  $\left(\blacktriangle\right)_{\mu}(\blacktriangledown)$ спектрограммы кнопками

При работе с данной опцией рекомендуется выключить усреднение нажатием на ДЕТЕКТ и выбором строки «ВЫКЛ».

Максимальная скорость обновления водопада достигается при полосе 10МГц и менее. Максимальная, соответственно, в режиме «ВЕСЬ ДИАПАЗОН».

Проведение курсорных измерений в данной опции не предусмотрено.

2.440000Гц **MACILITA** 

Рис. 32

# 3.10 Опция «ШАБЛОН»

Данная опция обеспечивает создание и запоминание спектра сигналов с целью его последующего вычитания из текущего спектра.

Вычитание шаблона из текушей спектрограммы обеспечивает резкое сокрашение количества сигналов, подлежащих обработке. Данный спектр, который будем называть шаблоном создается двумя способами:

#### 3.10.1 Единовременное создание и вычитание шаблона из текущего спектра.

Активация этого способа осуществляется нажатием на ВЫЧИТ. И выбора ГЕКУЩЕГ.

Вновь появившиеся сигналы будут отображаться на экране зеленым цветом на фоне шаблона, выделенного серым цветом. (Рис 33).

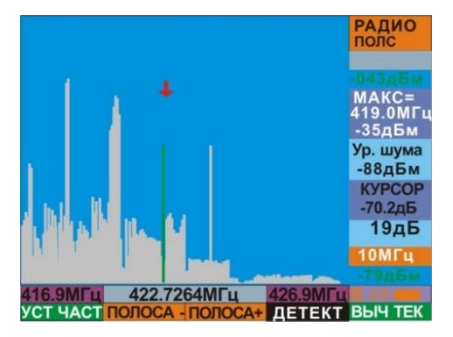

Рис. 33

Обеспечена возможность записи шаблона в память изделия. Для этого необходимо сохранить текущий спектр, который будет шаблоном, в памяти

основного блока с использованием стандартной операции: нажать на  $(\mathbf{M})$ , **сохризо**, в образовавшееся окно вписать название и нажать на ВАЛКОДЕР.

Для использования данного шаблона нужно произвести операцию вызова его из памяти нажатием на ЗАГР ИЗО. Лалее, не выхоля из опции «ПАМЯТЬ», нажать на ВЫЧИТ.

3.10.2 Запись текущего спектра с фиксированным высоким разрешением. Запись ведется в энергонезависимую память изделия, для всего спектра частот выбранного канала и не зависит от текущего варианта отображения спектра - полосы или всего диапазона. Созданный таким способом шаблон называется «Детальный шаблон». Он реализован для каналов «РАДИО 30-6000МГц» и «ПРОВОД 30-4000МГц».

Для его создания нажмите на  $\begin{pmatrix} \mathbf{A} \end{pmatrix}$  $\prime$ , перейдите во вспомогательный ряд кнопок нажатием на ВАЛКОДЕР и нажмите на СОЗДШАБ. На экране появится информационное окно создания детального шаблона (рис. 34).

Время на создание детального шаблона составляет менее двух минут.

По окончании появится надпись: «Шаблон успешно создан. Теперь можно использовать опции вычитания шаблона».

F<sub>5</sub> Подключение шаблона производится нажатием на  $\overline{14}$ далее выбор надписи ШАБЛОН, Если шаблон не был создан, то появится надпись: «Шаблон еще не был создан».

Использование детального шаблона в ручном режиме возможно только в режиме режиме «ПОЛОСА».

При использовании детального шаблона в подрежиме «АВТОМАТИЧЕСКИЙ АНАЛИЗ» ограничение на ширину полосы отсутствуют, вплоть до использования его в режиме «Весь диапазон». Для его

F5 активации, находясь в подрежиме «АВТОМАТИЧЕСКИЙ АНАЛИЗ», нажмите на Если шаблон был создан, то он активируется и фон надписи ШАБЛОН станет красным.

При работе в режиме «ПОЛОСА» изменение отображения сигналов будет аналогичным рис.33.

При работе в подрежиме «АВТОМАТИЧЕСКИЙ АНАЛИЗ» отображение сигналов на экране не изменится.

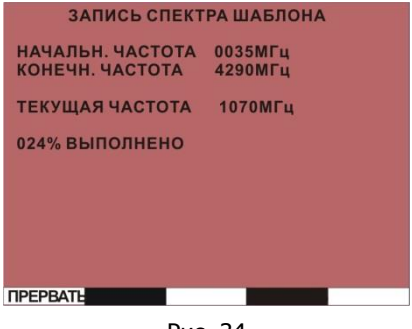

Рис. 34

Обеспечена возможность сохранения на ПК созданных детальных шаблонов с последующей их загрузкой в основной блок ST131.S (См. «Руководство по программному обеспечению ST131.S Analyzer Pro»).

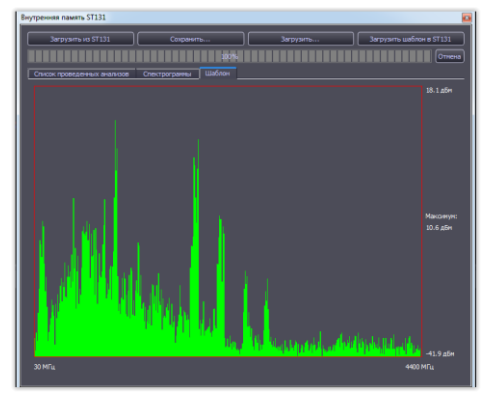

Рис. 35

### Рассмотрим теперь особенности шаблонов, созданных этими способами:

В первом способе сигналы записываются с разрешением, равным разрешению выбранного режима или полосы. Это разрешение можно узнать, нажав на [INF]. Например, спектральное разрешение режима «ВЕСЬ ДИАПАЗОН» составляет 32МГц, а полосы 0.5кГц - 1.9Гц.

Созданный «Текущий» шаблон можно использовать только в той полосе в которой он был записан.

Сигналы, записываемые в «Детальный шаблон», имеют фиксированное разрешение 39 кГц и являются единым для всего диапазона частот, что обеспечивается автоматической адаптацией данных шаблона под используемую центральную частоту анализа и/или полосу.

Максимальная эффективность использования данного шаблона достигается при использовании в канале «РАДИО» режиме «Весь диапазон» и подрежиме «Автоматический анализ».

# 3.11 Опция «ЦИФРА»

Опция предназначена для обнаружения и анализа сигналов, относящихся к стандартам сотовой связи и беспроводной передачи данных.

Выбор стандартов сотовой связи в соответствии с страной/регионом где используется изделие осуществляется в МЕНЮ - «Выбор региона» (См. п. «Главное меню»).

Доступ к данной опции реализован в канале «**РАДИО**» нажатием на Цифра при нахождении в режиме «ВЕСЬ ДИАПАЗОН».

Индикация уровня сигнала оконечных устройств и базовых станций определенного стандарта определяется следующими, дополняющим друг друга критериями:

- Использование оптимального, для данного стандарта, детектора
- Нахождения радиоизлучения в полосе частот оконечных устройств или базовых станций данного стандарта
- Соответствие временных параметров продетектированного сигнала данному стандарту (для GSM900 -1800 и DECT).

Вид экрана при выборе данной опции показан на Рис. 36.

- $\blacksquare$ Стандарты цифровой передачи данных\*
- $\overline{\mathbf{2}}$ Численное значение порогового уровня
- 3 Графическое отображение уровня сигнала
- $\overline{\mathbf{4}}$ Численное значение уровня сигнала.

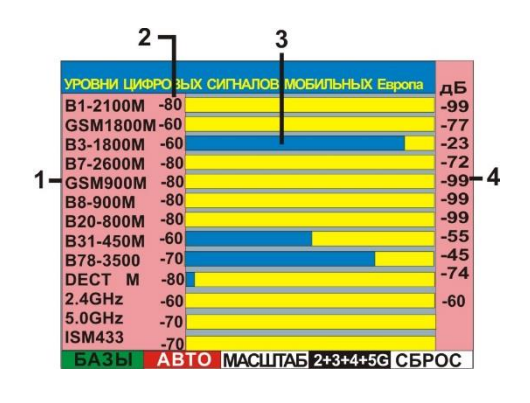

Рис. 36

\*2.4GHz - частотный диапазон ISM -2400-2485МГц (WLAN, BLUETOOTH и другие сигналы)

5.0GHz - частотный диапазон ISM -5000-5800МГц (WLAN и другие сигналы) Литера «М» в конце названии диапазона - мобильные терминалы, «В» - базовые станции Диапазоны без литер - стандарт с временным разделением каналов (TDD).

#### ФУНКЦИИ КОНТЕКСТНЫХ КНОПОК

БАЗЫ - Выбор измерения уровня базовых станций

**| АВТО |** - Выбор последовательного автоматического сканирования всех стандартов (при выборе подсвечивается красным цветом) или ручного выбора.

МАСШТАБ - выбор динамического диапазона графической индикации уровня сигнала (20,40 или 70дБ)

 $2+3+4+5G$ выбор одновременной индикации только стандартов GSM. При выборе кнопка подсвечивается красным цветом.

**СБРОС** - установка графической индикации уровня сигнала относительно порогового уровня, установленного по умолчанию. (Установка порога индикации относительно существующего уровня сигналов осуществляется нажатием на [>0<).

#### ФУНКЦИИ ВСПОМОГАТЕЛЬНЫХ КОНТЕКСТНЫХ КНОПОК

ИДЕНТИФ - включение/выключение идентификации сигналов по временным параметрам. Установлено по умолчанию и подсвечивается красным цветом. Применимо только для стандартов GSM 900, 1800 и DECT.

по канал - поканальная индикация. Данная индикация отсутствует у диапазонов 2G 900, 1800, B31, WiFi 5.0ГГц и ISM433.

**Установка** порога индикации относительно существующего **VDOBHЯ** сигналов осуществляется нажатием на **[>O<**]. При этом в позиции 2 рис.38 показываются численные значения пороговых уровней.

Для перехода в ручной режим необходимо нажать на ВЕТО или нажать на любую из кнопок  $\bigcirc$  или  $\bigcirc$ . При этом подсветка **САВТО** сменится на черную. На экране появится указатель выбранного стандарта (рис 37. Поз 1). Выбор необходимого стандарта осуществляется кнопками  $\bigcirc$  и  $\bigcirc$  или вращением ВАЛКОДЕРА. Сканирование в данном случае прекращается и анализируется только выбранный стандарт.

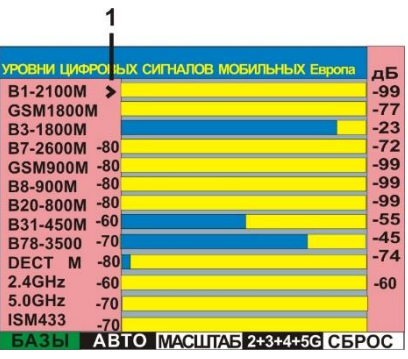

Рис. 37

**NEA** 

осуществляется переход к спектрограмме, При нажатии на

осциллограмме, или ОПЦИИ «ВОДОПАД» выбранного для стандарта (Рис. 38).

При этом установки индикации по умолчанию оптимизированы для выбранного стандарта. Возврат к индикации уровней осуществляется

**MEA** повторным нажатием на

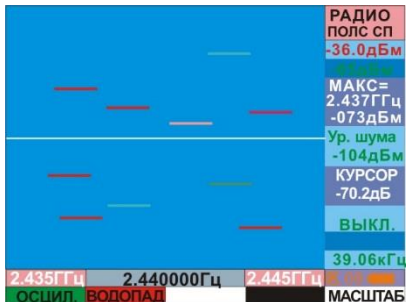

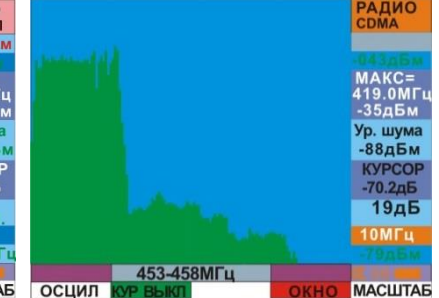

Рис. 38

# 3.12 Опция «ДЕТЕКТОР НЕЛИНЕЙНЫХ ПЕРЕХОДОВ»

Данная опция обеспечивает анализ проводных линий на наличие СТС имеющие в своем составе радиоэлектронные элементы с нелинейными характеристиками - диоды, транзисторы и т.п. Они являются, как правило, элементами источников питания и защиты от входного перенапряжения.

Принцип действия основан на подаче в линию стабильного синусоидального сигнала и анализе наличия третьей гармоники данного сигнала, что будет свидетельствовать о присутствии подключенного к линии нелинейного элемента.

Опция активируется из МЕНЮ нажатием на **SET** и выбором из "ВЫБОР КАНАЛА" надписи «Детектор нелинейных переходов».

После выбора данной опции на экране появится надпись: «Для старта подготовительного цикла нажмите любую кнопку...». После нажатия на экране отображаются шкалы уровня сигналов со всеми номерами парах контактов разъема RJ-45 и надпись: "Подготовительный цикл...XX%", означающая прохождение периода адаптации. (XX- степень завершенности процесса адаптации).

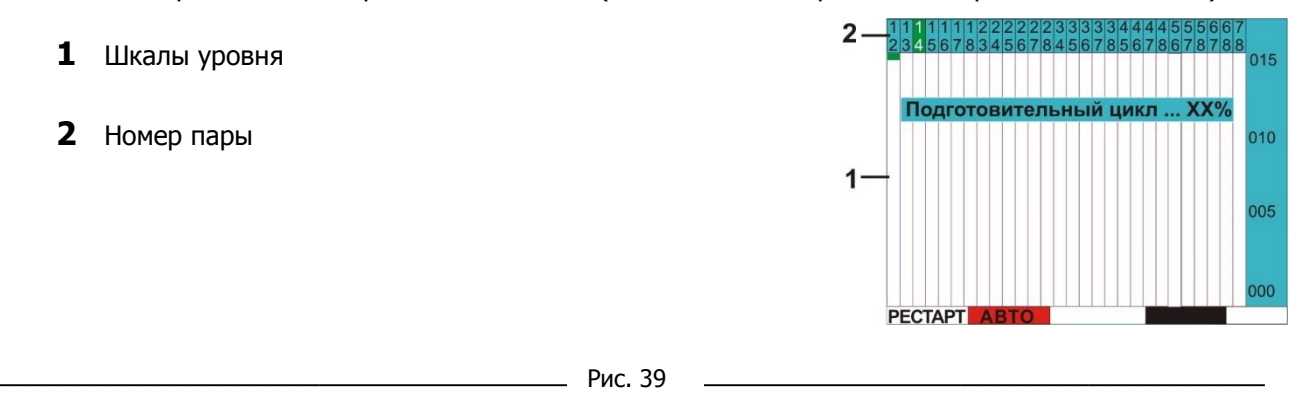

### ФУНКЦИИ КОНТЕКСТНЫХ КНОПОК

РЕСТАРТ - Принудительное включение адаптации.

**| АВТО |** - Выбор между автоматическим (красная подсветка надписи) и детальным анализом выбранной пары (черная подсветка).

В процессе адаптации происходит подстройка уровней второй и третьей гармоники к уровню сигнала генератора. В момент адаптации изделие должно быть отключено от исследуемой линии.

По окончании адаптации начинается автоматическое последовательное измерение и отображение уровней второй и третьей гармоники испытательного сигнала (Рис.40).

При этом анализируемая пара в. половечивается зеленым цветом.

Признаком наличия подключения к исследуемой линии радиоэлектронного устройства, с наличием во входных цепях нелинейных радиоэлементов, является повышенный уровень третьей гармоники испытательного сигнала в поз. 2 рис. 40 и 41.

- $\mathbf 1$  Уровень второй гармоники
- 2 уровень третьей гармоники
- З Метка ручного выбора пары

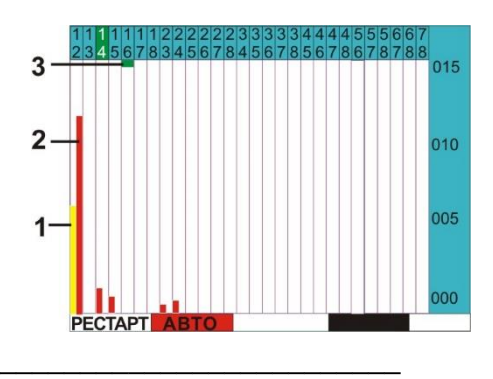

Рис. 40

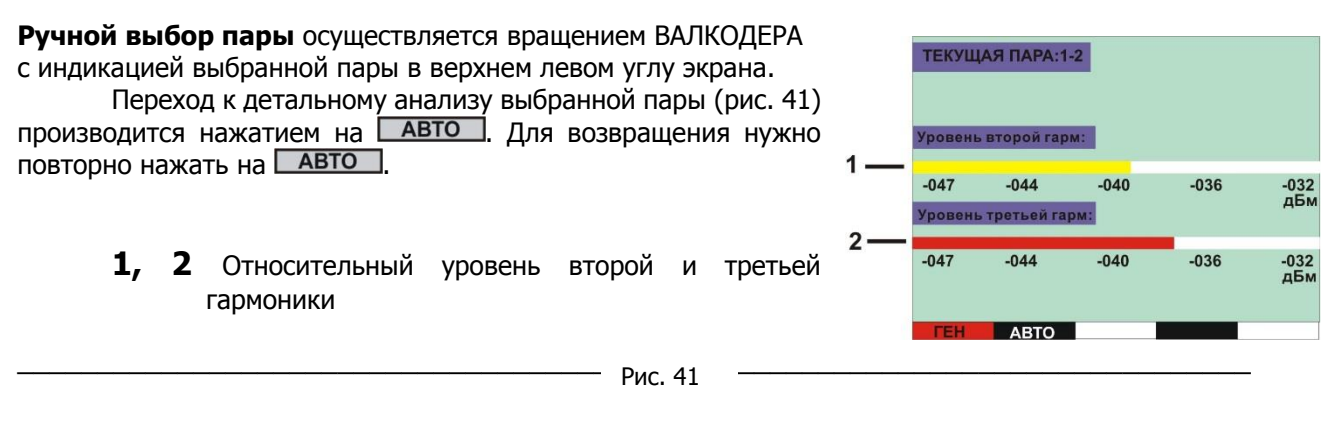

#### ФУНКЦИИ КОНТЕКСТНЫХ КНОПОК

**ГЕН** - Включение/выключение генерации испытательного сигнала (если включен, то подсвечивается красным цветом).

# **4 РАБОТА С ST131.S**

Установите аккумуляторы в основной блок.

# **4.1 Работа с каналом «РАДИО»**

## **4.1.1 Подготовка к работе в диапазоне 0.01- 30МГц**

Подключите к разъему "**CH1**" основного блока входящую в комплект телескопическую антенну или иную, соответствующую данному диапазону. Включите основной блок и выберите канал «РАДИО» 0.01-30 МГц.

## **4.1.2 Подготовка к работе в диапазоне 30-6000МГц**

Подключите УВЧ антенну ST131.S.UHF.A.к разъему "**CH3**". Включите основной блок и выберите в МЕНЮ канал «РАДИО» 30-6000МГц.

## **4.1.3 Подготовка к работе в диапазоне 4000-18000МГц**

Подключите СВЧ – ДЕТЕКТОР ST131.S.SHF к разъему «**I/O**» ОСНОВНОГО БЛОКА.

Включите основной блок и выберите в МЕНЮ канал «**РАДИО 6-18ГГц**».

## **4.1.4 Работа в диапазоне 30-6000МГц**

Предварительно, по возможности, необходимо обеспечить условия для активации, как дистанционно включаемых СТС, так и СТС на основе стандартов беспроводной передачи данных. Оптимальным вариантом будет имитация важного совещания с соответствующим звуковым сопровождением. Реальная ситуация может осложниться, например, при наличии в помещении скрытно установленных видеокамер.

При поиске целесообразно учитывать зону чувствительности микрофона СТС, которая составляет не более 10 метров. Как правило, СТС стараются установить, как можно ближе к месту проведения переговоров – в столе заседаний или элементах интерьера в непосредственной близости от него.

### **Разделим поиск радиоизлучающих СТС на две последовательные задачи:**

- **Обнаружение радиоизлучения**
- **Определение местоположения источника радиоизлучения.**

Обобщенная модель последовательности действий представлена на рис. 42.

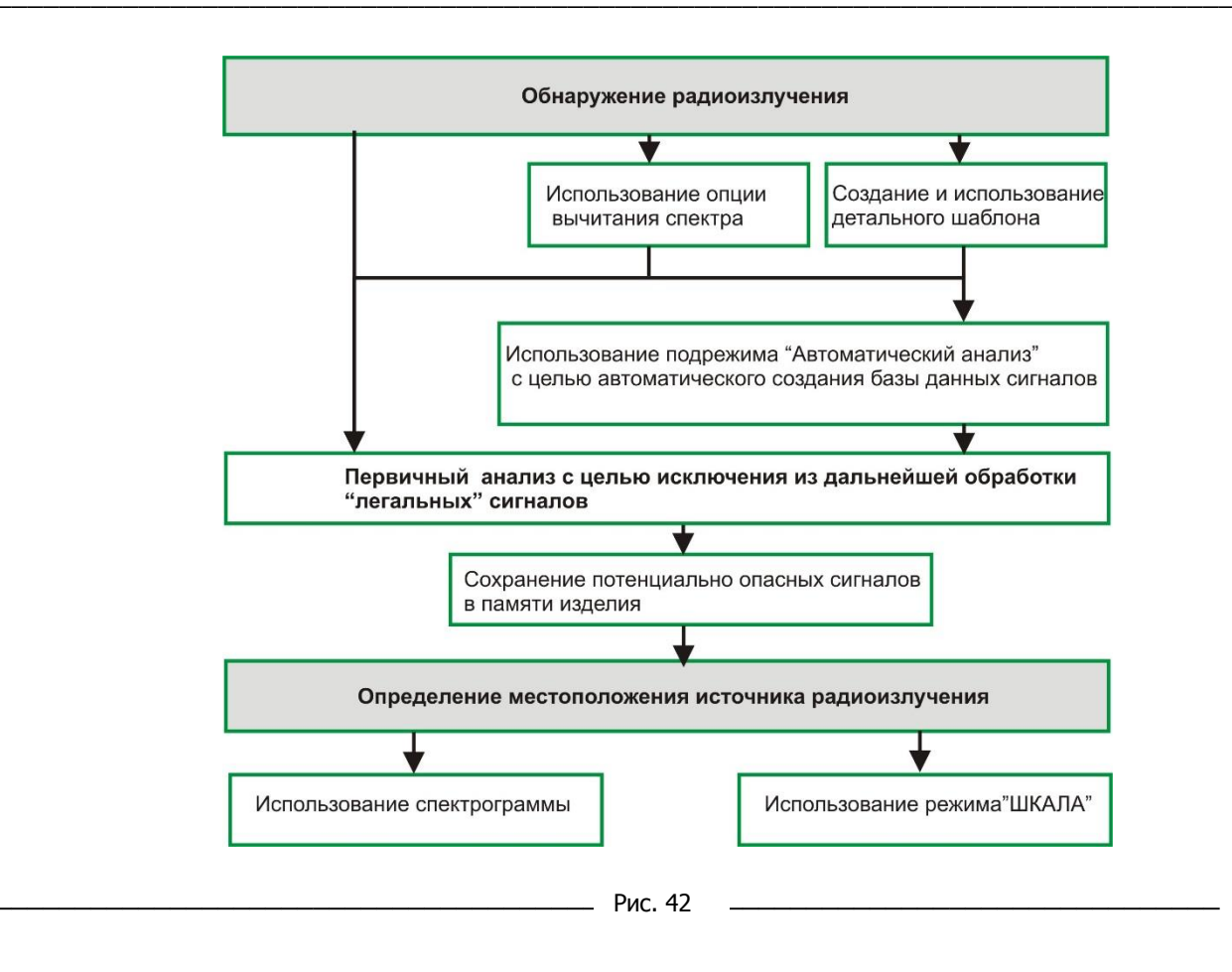

### 4.1.4.1 Обнаружение радиоизлучения

Рассмотрим наиболее эффективный способ обнаружения радиоизлучения во всем диапазоне частот, использующий такие возможности изделия, как «детальный шаблон» и «автоматический анализ». Далее он будет называться «Автоматический».

## 4.1.4.1.1 Автоматический

Начальные установки: Режим «Весь диапазон». Анализируется диапазон частот 30-4.126МГц. Для анализа второй части диапазона выберите его нажатием на  $\mathbin{\downarrow}$ ÷

### Первоначально необходимо создать детальный шаблон (См. п. 3.10).

При его создании в энергонезависимую память изделия будут записаны легальные радиосигналы присутствующие в эфире - сигналы базовых станций сотовой связи, телевизионные и прочие радиосигналы, которые в дальнейшем не будут подвергаться анализу. Это обеспечит резкое сокращение времени при анализе сигналов.

Необходимо учитывать, что шаблон не является «сплошным по амплитуде» и поэтому сигналы, превысившие уровень шаблона могут быть обнаружены

Во избежание запоминания в шаблоне «опасного» сигнала создание шаблона должно производиться на расстоянии, обеспечивающим устойчивое появление или превышение уровня шаблона (перепад уровня) сигналом, находящимся в обследуемом помещении, по сравнению с местом создания шаблона. Это значение зависит от многих факторов - уровня сигнала, частоты, вида, полосы в которой ведется обнаружение. Если параметры обнаруживаемого сигнала заведомо неизвестны, то вообщем, можно сказать, что оно составляет от 10-20 метров. При невозможности обеспечения такой дальности (большая плотность помещений) проводите запись на максимально возможном удалении.

Перейдем в подрежим «Автоматический анализ» нажатием на  $(CM, \Pi.3.4)$ .

#### **Предварительно выберем тип детектора** нажатием на

« **ДЕТЕКТ**». Для поиска радиосигналов, с заведомо неизвестными параметрами, предпочтительно использовать пиковый детектор. («ПИКОВЫЙ» - установлен по умолчанию). Его применение позволит избежать пропуска переменных по времени сигналов.

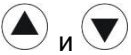

Устанавливаем линию порога вращением ВАЛКОДЕРА или нажатием на кнопки Чем ниже уровень порога тем большее количество сигналов будет обнаружено. Максимальное количество – 200. При достижении заданного числа появится надпись:

«Список переполнен. Больше за один сеанс создано быть не может. Нажмите любую кнопку»

Вообщем, целесообразно устанавливать порог на 15дБ больше уровня шумов. Например, при уровне шумов -90дБ порог устанавливается на уровне -75.

Ориентировочно, при пороге -70 радиоизлучающее устройство мощностью 1мВт будет обнаружено на расстоянии от 1 до 10 метров (расчетное – 100).

Выбираем детальный шаблон нажатием на **ШАБЛОН**. Копка подсвечивается красным цветом.

Нажимаем на СТАРТ, активируя анализ.

По окончании анализа в верхнем правом углу появится информация о количестве обнаруженных сигналов или кратковременная надпись «НЕТ ДАННЫХ», что говорит об отсутствии обнаруженных сигналов.

В случае появления надписи: «Список переполнен. Больше за один сеанс создано быть не может. Нажмите любую кнопку» поднимите уровень порога на 5дБ.

Если сигнал обнаружен, то нажимаем на появившуюся кнопку СПИСОК и переходим к автоматически сформированной таблице.

Сохраняем список в энергонезависимой памяти.

Для этого нажимаем на  $\left(\mathbf{M}\right)$ и далее на **СОХРАН**.

Для вызова списка из памяти нажимается на  $\left(\mathbf{A}\right)$ , далее на  $\left(\mathbf{M}\right)$ и **ЗАГРАН** 

Далее удаляем заведомо «легальные сигналы» учитывая информацию в столбце «ИДЕНТ». Работа с оставшимся списком сигналов производится в произвольном порядке – демодуляция, переход в спектрограмму сигнала, последующее удаление или переход к определению местоположения источника излучения. Демодуляция и прослушивание сигнала не выходя из списка осуществляется нажатием на

. При этом включается звуковой контроль, а контекстные кнопки меняются на соответствие режиму «ДЕМОДУЛЯЦИЯ»

## **4.1.4.1.2 Ручной способ.**

### **Выбор детектора**

Для поиска радиосигналов, с заведомо неизвестными параметрами, предпочтительно использовать пиковый детектор. (нажатие на **ДЕТЕКТ** и далее на «ПИКОВЫЙ»). Его применение позволит избежать пропуска переменных по времени сигналов, так как данный детектор удерживает (накапливает) пики спектра. На экране это выразится в появлении и замораживании на экране появившихся, как новых сигналов так и превысивших существующие. Сбросить результаты накопления можно только нажатием на  $\mathbb{Z}_R$ ). При использовании данного детектора неизбежно некоторое «засорение» спектра.

#### В дальнейшем возможно основных два пути по обнаружению сигналов:

Единовременное обнаружение сигналов во всем диапазоне частот т.е. работа в режиме «ВЕСЬ ДИАПАЗОН» без перехода в режим «ПОЛОСА». Данный вариант предполагает наименьшую чувствительность и соответственно обнаружению относительно больших уровней сигналов. В данном варианте информативным признаком является наличие спектральной линии большого уровня, появление надписи перегрузка.

В данном варианте, в отличии от подрежима «Автоматичесикй анализ», нельзя использовать «Детальный шаблон». Возможно использование только шаблона «Текущий».

Работа в режиме «ПОЛОСА» с последовательным переходом по всему диапазону или его части с заданной полосой. Оптимальной полосой является 10МГц так как в этом случае исключается наличие паразитных сигналов.

После выделения сигнала можно сразу перейти к его первичному анализу или записать его в энергонезависимую память изделия для последующего анализа.

#### 4.1.4.2 Определение местоположения источника сигнала

Обнаружение происходит на основании увеличения значения уровня принимаемого сигнала на экране ST131.S при приближении к источнику этого сигнала (т.н. амплитудный метод).

Для реализации этого метода необходимо заменить пиковый детектор, применяемый при обнаружении радиосигнала. Какой тип детектора выбрать определяется исходя из ПРИЛОЖЕНИЕ 1. В основном используется «средний» вариант - «ПИКх8». Для поиска сигналов с постоянной несущей частотой - УСРХ8.

В общем случае на экране отображается несколько сигналов. Для корректной работы по обнаружению местоположения их источников желательно обеспечить индикацию только одного сигнала. Это

обеспечивается наведением курсора на нужный сигнал и нажатием на **BND** (при нахождении режиме «ПОЛОСА)». Сигнал автоматически окажется в центре экрана. Далее, кнопкой **полоса-** выбирается полоса обеспечивающая оптимальную индикацию данного сигнала - один на экране (в основном это полосы от 1 до 10МГц).

Для более наглядной индикации изменения уровня сигнала используйте подрежим «ШКАЛА»

### 4.1.4.3 Обнаружение одиночного радиоимпульса (в дальнейшем по тексту ОРИ)

В контексте назначения данного изделия к источникам таких импульсных сигналов являются СТС с предварительным накоплением и последующей передачей информации по радиоканалу (так называемые «импульсные передатчики»).

Отличительным признаком ОРИ является: неопределенное и редкое время появления в эфире (например, один раз в сутки), широкая полоса сигнала (десятки мегагерц) и относительно большая излучаемая мощность (до единиц Ватт).

Обнаружение ОРИ возможно с использованием спектрограммы и опции «ВОДОПАД». Обнаружение на основе спектрограммы подразумевает использование пикового детектора и функции ВЫЧИТАНИЕ СПЕКТРА. Обнаруженный сигнала от ОРИ будет представлен в виде спектральной линии.

#### Без пропусков обнаруживается одиночный радиоимпульс длительностью 500мс и более.

Информация о времени появления сигнала и его длительности при этом способе обнаружения отсутствует.

Определение местоположения СТС с передачей ОРИ, в связи с редким временем нахождения сигнала в эфире, амплитудным методом малореальна. В данном случае рекомендуется использовать альтернативные методы поиска СТС: визуальный, нелинейной локации и пр.

## 4.1.4.4 Обнаружение последовательности радиоимпульсов (ПРИ)

В контексте назначения данного изделия к источникам таких последовательностей являются СТС с различными вариантами импульсной модуляции: широтно-импульсные (ШИМ), время-импульсные (ВИМ), частотно-импульсные (ЧИМ), амплитудно-импульсные (АИМ), а так же их комбинации.

ПРИ обнаруживается в частотной и во временной области и частотно- временной области (опция «ВОДОПАД»).

В режиме "ВЕСЬ ДИАПАЗОН" импульсная последовательность с шириной импульса 0.1мс и более с скважностью 1:1 обнаруживаются без пропусков, при скважности 1:100 время обнаружения составит до 30 сек, 1:1000 - до 500 сек.

Длительность импульса 0.1мс при скважности 100 соответствует параметрам микросети DECT и близка к сетям 2G.

Уменьшение полосы анализа увеличивает обнаружительную способность. Так при полосе 10МГц и меньше при скважности 1:100 время обнаружения составит менее одной секунды.

Определение местоположения СТС с передачей ПРИ, обеспечивается переводом изделия в подрежим «ШКАЛА» и выбором пиковых детекторов с максимальными значениями усреднения -«ПИКХ32» или «ПИКХ16». Методика поиска аналогична поиску сигналов с постоянной несущей частотой.

### 4.1.4.5 Использование опции "ЦИФРА"

Первоначально выберите регион в котором будет использоваться изделие.

Для этого войдите в главное меню (См. п. 2.3), выберите «Система» и далее – «Выбор региона». Данный список постоянно обновляется. За изменениями следите на сайте "w.w.w//signal-t.ru".

Современный сотовый телефон/смартфон работает на передачу:

- в момент установления соединения с базовой станцией.
- в основном, при наличии звукового сигнала в аудиотракте трубки (разговор) после установления соединения.
- во время передачи данных (SMS).

Все остальное время трубка работает только на прием. Нет излучения - нет обнаружения в данном режиме.

Для обнаружения радиоэлектронных устройств, включая сотовые телефоны, находящиеся в режиме ожидания используйте магнитный датчик ST131.S.MF.

### 4.1.4. 6 Работа в диапазоне 6000-18000МГц

Для работы в данном диапазоне используется СВЧ антенна - детектор ST131.S.SHF.

При выборе данного канала экранная информация будет соответствовать подрежиму «ШКАЛА» (См. п.3.5) с одновременным звуковым контролем акустического частотного диапазона продетектированного сигнала.

При поиске источников излучения придерживайтесь следующих рекомендаций:

- ось СВЧ детектора должна быть направлена в сторону обследуемого пространства на расстоянии порядка 30см от торца логопериодической антенны до предметов интерьера;
- плавно перемещая СВЧ детектор вдоль обследуемых конструкций дополнительно совершайте круговые движения вокруг главной оси (это необходимо для учета априорной неизвестной поляризации источников излучения).

Для визуальной оценки продетектированных сигналов и проведения измерений нажатием на MEA перейдите в опцию «ОСЦИЛЛОГРАФ» (п.3.8).

#### Дополнительные рекомендации

В данном частотном диапазоне практически отсутствуют легальные источники излучения. Исключение составляет диапазон Wi Fi 5.6ГГц и излучения датчиков охранной и пожарной сигнализации. Поэтому, наличие излучения в данном диапазоне должно быть тшательно исследовано и привести к обнаружению источника излучения либо обоснованному утверждению о нахождении источника за пределами контролируемой зоны.

#### 4.1.4. 7 Работа в диапазоне 0.1-30МГц

При выборе данного диапазона экранная информация будет соответствовать режиму «ВЕСЬ ДИАПАЗОН»

В общем случае последовательность использования режимов работы соответствует каналу "РАДИО 30-6000МГц".

# **4.2 Работа с каналом «ПРОВОДНОЙ»**

## **4.2.1 Подготовка к работе в диапазонах 0.01-30МГц и 0.3-15кГц**

Подключите адаптер проводных линий (АПЛ) ST132.AWL к основному блоку ST132.

Включите основной блок и выберите в МЕНЮ канал «**ПРОВОДНОЙ**» (0.01-30МГц) для работы в высокочастотном диапазоне или "**ПРОВОДНОЙ**" (0.3-15кГц) для работы в звуковом диапазоне частот.

Подсоединение АПЛ к исследуемой линии обеспечивается:

- посредством соединительных щупов;
- путем непосредственного подключения исследуемой линии к разъему RJ-45.

Не допускайте одновременного подключения соединительных щупов и контактов разъема RJ-45 к разным линиям. Это может привести к поломке оборудования, так как линии окажутся гальванически подключенными друг к другу (контакты щупов всегда подключены к входу АПЛ).

В случае наличия напряжения в линии, со значением более пяти вольт, загорятся светодиоды **"LINE"**, расположенные на верхней крышке АПЛ. Причем, если светятся два светодиода, то в линии переменное напряжение, один – постоянное. Яркость свечения зависит от уровня напряжения в линии.

Индикатор **PWR/LINK** при подключении и в процессе работы горит постоянным зеленым цветом. Мигание периодичностью раз в секунду происходит в момент передачи установок от основного блока, таких, как выбор пар контактов разъема RJ-45 и коэффициента усиления входного усилителя АПЛ.

## **4.2.2 Подготовка к работе в диапазоне 30-4000МГц**

Подключите радиочастотный адаптер проводных линий ST131.S.RAWL к разъему «**CH3**» ОСНОВНОГО БЛОКА.

Включите основной блок и выберите в МЕНЮ канал «ПРОВОД 30-4000МГц.

### **4.2.3 Общие замечания**

Варианты съема информации с использованием проводных линий включают в себя неконтактные методы с использованием индуктивных и емкостных датчиков. Дистанционное обнаружение их затруднительно. Поэтому рекомендуется, при наличии возможности, визуально проконтролировать исследуемую линию по всей длине.

Проводная линия может использоваться, как источник перехватываемой информации, питания, передающая антенна.

Для измерения напряжения в линии используйте вольтметр любого типа.

Подведение питание к некоторых типам СТС осуществляется по тем же линиям по которым передается перехватываемая информация. При отсутствии постоянного напряжения в линии для принудительной активации таких СТС используйте возможность принудительной подачи напряжения питания в линию.

## **4.2.4 Работа в диапазоне 0.3-15кГц**

При первоначальном выборе данного канала экранная информация будет соответствовать режиму «**ВЕСЬ ДИАПАЗОН**». Режимы «**ПОЛОСА**» и «**ДЕМОДУЛЯЦИЯ**» в данном диапазоне неактивны.

В данном диапазоне производится проверка наличия сигналов звукового диапазона частот в исследуемых линиях.

Отдельно рассматриваются:

- проводной телефонный аппарат (TA) в совокупности с телефонной линией (TЛ)
- линии охранной и пожарной сигнализации в совокупности с оконечными датчиками

#### Проводной телефонный аппарат (ТА) в совокупности с телефонной линией  $(TJ)$

ТА и ТЛ является одним из наиболее распространенных мест для установки СТС. Причем ТЛ может использоваться, как непосредственно для передачи акустической информации, так и являться одновременно антенной и линией подвода питания для радиопередающих СТС.

Приемником акустической информации могут быть, как микрофон телефонной трубки, так и специально установленный микрофон для прослушивания информации в помешении (трубка опушена).

В двухпроводных телефонных линиях используется пара «3-4» разъема RJ-11. Однако, необходимо проконтролировать (например, визуально по количеству контактов на разъеме или количеству проводов видимых, как правило, сквозь прозрачную крышку проводного разъема), что в подведенном к ТА проводе используется только данная пара. Если обнаружены другие пары, то они обязательно подлежат проверке на наличие, как аналогового, так и цифрового сигнала.

Проверке подлежат как основные пары - «1-2», 3-6», «7-8» так и все возможные комбинации.

Подключение анализатора проводных линий ST131.S.AWL осуществляется между ТА и распределительной коробкой с использованием кабеля «RJ-45».

На основном блоке ST131.S выберите пару «4-5» (КОММУТ - «4-5»).

Проконтролируйте правильность подключения ярким горением одного из индикаторов «LINE» на верхней панели ST131.S.AWL и наличием тонального звукового сигнала при поднятой телефонной трубке.

При опущенной телефонной трубке постоянное напряжение в ТЛ составляет 48 (60)+/-10В. При поднятой - 10+/-5В (индикатор «LINE» горит тускло).

При отсутствии заземления возможно появление наводок кратных, как сети 220В - 50Гц так и прочих вариантов, вызванных работой, например, импульсных блоков питания. Для их устранения подключите контакт 2 (Рис. 5) с использованием провода "Земля" к земляной шине.

При наличии перегрузки установите меньшее значение уровня усилении входного усилителя или выберите автоматическую регулировку уровня (АВТО). В случае контроля проводной линии при положенной телефонной трубке или явно неподключенной пары не забудьте установить максимально возможное усиление.

Проконтролируйте данную пару на наличие акустического звукового сигнала при опущенной трубке. Звук, соответствующего шуму в помещении, будет однозначно говорить о наличии СТС, использующее для передачи данных исследуемую пару. При этом наличие другого сигнала, например, цифровой последовательности, так же рассматривается, как опасный сигнал с обязательным поиском его источника.

При поднятой телефонной трубке необходимо проверить неиспользуемые пары (если есть) на наличие сигнала.

ТА подлежит проверке в радиочастотном диапазоне с использованием канала «РАДИО» с контролем разности спектра при опущенной и поднятой телефонной трубке.

Для автоматизации проверки пар проводов разъема RJ-45 используйте дополнительные возможности подрежима "ШКАЛА" в данном канале. Для этого нажмите на  $\lfloor L \rfloor$ и далее на <mark>СПАРЫ 1</mark>.

На экране появится изображение, представленное на рис. 43, соответствующее автоматическому последовательному контролю уровня сигнала во всех возможных парах разъема RJ-45 или RJ-11. Соответствие нумерации контактов разъемов см. на рис.51. Паре «4-5» разъема RJ-45 соответствует пара «3-4» разъема RJ-11. Обеспечен звуковой контроль.

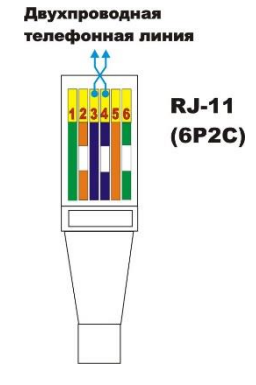

1 Уровень сигнала

2 Метка ручного выбора пары

З Номер пары

4 Метка автоматического контроля пар

5 Численное относительное значение уровня сигнала

- Рис. 43

Признаком автоматического контроля уровня сигнала является перемещение метки 4 по номерам пар с индикацией уровня сигнала в паре, на которой стоит метка.

Для ручного выбора пары необходимо повернуть ВАЛКОДЕР, при этом метки 4 и 5 совместятся по горизонтали. Выбор пары осуществляется вращением ВАЛКОДЕРА.

Автоматическая установка уровней сигналов по вертикали относительно уровня шумов

производится нажатием на  $\geq 0$  **сучная** - кнопками  $\bigcirc$  и  $\bigcirc$  ».

При необходимости детального анализа выбранной пары нажмите на Full

### Линии охранной и пожарной сигнализации

Датчики охранной и пожарной сигнализации являются удобным местом установки подслушивающих устройств, вплоть до видеокамер.

Так же, как и в ТЛ производится проверка на наличие любого аналогово или цифрового сигнала.

При отсутствии сигналов «обычного уровня» (от 100мВ и более) на максимальном усилении контролируется наличие сигналов от таких устройств, как «пассивный» микрофон (без элементов питания) или громкоговорителя, работающего в обратном, «микрофонном» режиме.

### 4.2.5 Работа в диапазоне 0.01-30МГц

В данном диапазоне производится проверка наличия высокочастотного сигнала в исследуемых линиях.

В общем случае последовательность использования режимов работы соответствует каналу "РАДИО 30-6000МГц".

Дополнительно обеспечен доступ к опции «ОСЦИЛЛОГРАФ» в режиме «ВЕСЬ ДИАПАЗОН», что позволяет, например, оперативно оценить наличие импульсных составляющих в составе принимаемого сигнала.

Отдельно рассматриваются:

- силовые линии 380/220 в совокупности с сетевыми розетками
- линии локальных вычислительных сетей (ETHERNET)

### Силовые линии 380/220 в совокупности с сетевыми розетками

Частотный диапазон СТС использующих сети 220В для передачи данных сосредоточен, как правило, в низкочастотной области - от 40 до 200кГц при использовании частотной модуляции.

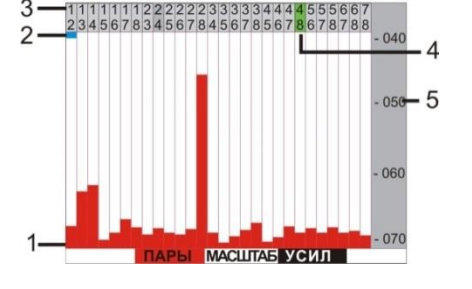

СТС использующие шумоподобные сигналы и импульсную модуляцию могут располагаться в любом месте частотного диапазона данного канала. Для обнаружения сигналов с импульсной модуляцией используйте опцию «ОСЦИЛЛОГРАФ».

Одним из наиболее вероятных мест расположения СТС являются внутренние полости сетевых розеток. Подключать ST131 необходимо ко всем розеткам в помещении, так как энергообеспечение помещения (соответственно и передача информации из помещения) может осуществляться от разных фаз.

После проверки силовых линий и линий необходимо проверить тройники, удлинители и другие электропотребляющие устройства путём их поочерёдного подключения к электросети. В этом случае рационально использовать опцию «ВЫЧИТАНИЕ СПЕКТРОВ». Это позволит сразу увидеть отсутствующие раннее сигналы.

#### Линии локальных вычислительных сетей (ETHERNET)

Передача данных,  $\mathsf B$ зависимости OT используемого протокола, осуществляется по парам представленным на рис. 44.

Так же, как и при анализе ТЛ осуществляется контроль на наличие сигналов в незадействованных парах.

Передача питания по технологии РОЕ может осуществляться двумя способами: По отдельным парам или по тем же парам по которым передаются ланные.

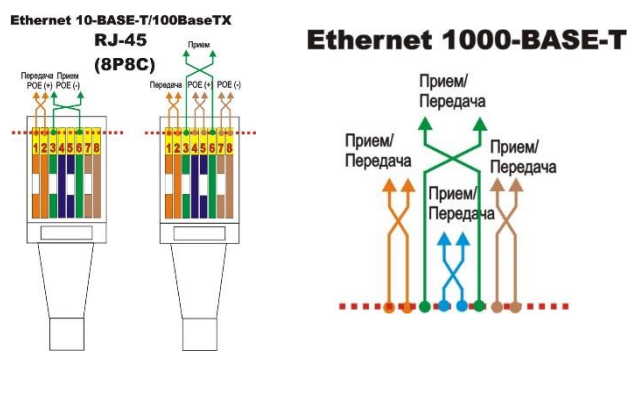

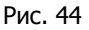

### 4.2.6 Работа вдиапазоне 30-4000МГц

В данном диапазоне производится проверка проводных линий на наличие высокочастотных сигналов от СТС в проводных линиях, в частности коаксиальных линиях (кабельного телевизионного вешания).

Подключение производится с использованием радиочастотного адаптера проводных линий ST131.S.RAWL.

ST131.S.RAWL подключается к разъему «СН3» основного блока. Входной разъем типа "F" предназначен для непосредственного подключения к коаксиальным линиям. Для подключения к линиям с разъемами типа BNC или SMA используйте соответствующие переходники.

# 4.3 Работа с каналом «ОПТИЧЕСКИЙ»

Подключите ИК датчик «ST131.S.IR» к разъему «I/O» основного блока.

Выберите в «МЕНЮ» канал «ОПТИЧЕСКИЙ». При первоначальном выборе данного канала экранная информация будет соответствовать режиму «ВЕСЬ ДИАПАЗОН».

Нажатие на кнопку **ПУЛЬТ** обеспечивает переход в отображение низкочастотной части спектра во временной области (См. п. 3.8). Данное представление оптимально для анализа сигналов низкоскоростной передачи данных. этот тип сигналов характерен, например, для пультов дистанционного управления. Всвязи с значительным разбросом временных параметров этих сигналов добавлена контекстная кнопка обеспечивающая выбор величины максимального времени накопления выборок (развертки). Доступные значения: 0.1, 0.8, 3.2, 13, 52, и 208мс. Увеличение данного значения замедляет время прорисовки осциллограммы и при максимальных значениях реакция изделия на нажатие кнопок замедляется, вплоть до одной секунды.

Методика выявление сигналов в остальной части спектра аналогична каналам "РАДИО" и "ПРОВОДНОЙ".

При определении местоположения источника ИК излучения обследуйте помещение с учетом диаграммы направленности ИК датчика (30°) и предположительно достаточно узкой диаграммной направленности излучателя ИК сигнала.

### ДОПОЛНИТЕЛЬНЫЕ РЕКОМЕНДАЦИИ

Спецификой инфракрасных СТС является необходимость обеспечения «прямой видимости» между передатчиком и приемником инфракрасных излучений. Поэтому в помещении путь прохождения излучения передатчика наружу может проходить через оконные проемы или из них (передатчик установлен непосредственно в оконную раму). С учетом этих особенностей, поиск опасных сигналов следует начинать от окон помещения. Для поиска СТС установленных в оконные рамы воспользуйтесь моноподом (См. п. 1.3.5.1.). Крепление ИК датчика к моноподу производится с учетом направления приемной части датчика в сторону помешения.

# **4.4 Работа с каналом «АКУСТОЭЛЕКТРИЧЕСКИЙ»**

## **4.4.1 Подготовка к работе с микрофоном**

Подключите к разъему «**CH3**» микрофон, соответствующий входным параметрам данного канала (см. ТЕХНИЧЕСКИЕ ХАРАКТЕРИСТИКИ). Для исследования сигналов в области ультразвуковых частот используйте специальные микрофоны, например, 40BE с микрофонным предусилителем типа 12AL выпускаемой фирмой G.R.A.S.

## **4.4.2 Подготовка к работе с датчиком магитного поля ST131.S.MF.**

Подключите ST131.S.MF к разъему «**I/O**» ОСНОВНОГО БЛОКА.

## **4.4.3 Работа с микрофоном**

Для работы с микрофоном выберите в МЕНЮ канал «**АКУСТОЭЛЕКТРИЧЕКИЙ**» При выборе данного канала экранная информация будет соответствовать режиму «**ВЕСЬ ДИАПАЗОН**» (См. п. 3.1).

По умолчанию установлено (доступ к просмотру осуществляется нажатием на  $\lfloor$ INF $\rangle$ :

Выбор необходимый частотного диапазона осуществляется двумя способами:

 Вращением ВАЛКОДЕРА. В этом случае ограничивается верхнее значение диапазона: 125, 62.5, 31.25, 15.62 и 7.812кГц.

Стандартный переход по режимам ВЕСЬ ДИАПАЗОН - ПОЛОСА - ДЕМОДУЛЯЦИЯ.

В контексте данного канала данный вариант используется для анализа ультразвуковых сигналов (выше 20кГц) переносимых в слышимую часть спектра.

Первый вариант выбора предназначен для работы в акустическом диапазоне частот, второй ультразвуковом.

Для индикации уровня сигналов с использованием октавных фильтров нажмите на *ФИЛЬТРЫ*. Экранная информация будет соответствовать рис. 45.

**1** Значение центральной частоты фильтра

**2** Графическое представление уровня сигнала c использованием подключаемых детекторов (кнопка ДЕТЕКТ)

**3** Уровень сигнала с подключенным пиковым детектором (**ПикX8**)

**4** Численное относительное значение уровня сигнала соответствующее поз.2

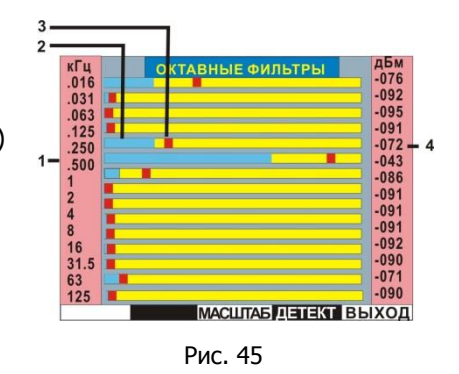

## **4.4.4 Работа с датчиком магнитного поля ST131.S.MF**

Выберите необходимый частотный диапазон (0.01-31.25кГц) вращением ВАЛКОДЕРА. Работа изделия возможна в двух режимах:

- МАГНИТОМЕТР (Переключатель режимов в положении «**MAG**»).

- ДИФФЕРЕНЦИАЛЬНЫЙ (Переключатель режимов в положении «**GRD**»).

#### 4.4.4.1 Режим «МАГНИТОМЕТР»

В режиме «МАГНИТОМЕТР» производятся измерения напряженности (индукции) магнитного поля Диаграмма направленности представлена на рисунке 46.

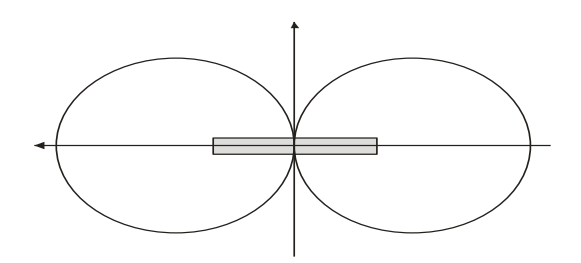

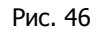

## 4.4.4.2 Режим «ДИФФЕРЕНЦИАЛЬНЫЙ»

В режиме «ДИФФЕРЕНЦИАЛЬНЫЙ» измеряется разность напряженности полей в двух точках на магнитной оси расположенных симметрично относительно центра.

В этом режиме существенно ослабляется влияние удаленных мощных источников магнитного поля, а так же влияние других мешающих воздействий (акустических, виброакустических и др.).

Использование ST131.S.MF связано в основном с поиском паразитных низкочастотных электромагнитных излучений возникающих при работе цифровых диктофонов, сотовых телефонов в режиме ожидания и оргтехники (компьютеров, переговорных устройств, систем звукоусиления и т. д.).

Несмотря на высокую чувствительность датчика, расстояние между датчиком и обследуемым объектом должно быть, по возможности, минимальным, вплоть до касания. Осмотр следует проводить, перемещая датчик вдоль поверхности объекта с изменением пространственного положения.

Основным вариантом контроля является звуковой, посредством головных телефонов.

# 4.5 Работа с опцией "ДЕТЕКТОР НЕЛИНЕЙНЫХ ПЕРЕХОДОВ"

Подключите адаптер проводных линий ST 131.S.AWL. к основному блоку ST131.S.

Для получения достоверных результатов необходимо отключить, с обеих концов, исследуемую линию от внешних источников и потребителей, а так же отключить от исследуемой линии явные нагрузки, при этом длина линии не должна превышать 200м.

Подключите ST 131.S.AWL к исследуемой линии путем непосредственного подключения к разъему RJ-45 или к разъемам для подсоединения щупов.

После выбора в МЕНЮ опции "ДЕТЕКТОР НЕЛИНЕЙНЫХ ПЕРЕХОДОВ" на экране отображаются шкалы уровня сигнала со всеми номерами парах контактов разъема RJ-45.

После прохождение адаптации к подключенной линии произойдет автоматическое последовательное измерение и отображение уровней второй и третьей гармоники испытательного сигнала в шкалах уровня.

Признаком наличия подключения к исследуемой линии радиоэлектронного устройства с наличием в входных цепях нелинейных радиоэлементов является повышенный уровень третьей гармоники испытательного сигнала.

# 5 ОБНОВЛЕНИЕ ПРОГРАММНОГО ОБЕСПЕЧЕНИЯ ОСНОВНОГО БЛОКА

Подключите ST131.S к компьютеру, используя USB кабель. Дождитесь установки USB драйверов. Выберите необходимую версию программного обеспечения. В базовом варианте версии программного обеспечения находятся на поставляемом flash носителе или на сайте: www.signal-t.ru.

Выключите ST132.

Кратковременно нажмите и отпустите ВАЛКОДЕР. В момент загорания экрана сразу нажмите и

удерживате клопку (SET) до появления текста о перепрошивке. В течении 5 сек запустите программу перепрошивки.

Следите за процессом загрузки на экране компьютера и ST132.

Если будут сбои после старта прошивания, повторите процедуру сначала.

**UPDATE FIRMWARE** Firmware current version: Ver. 1.3.11 00<br>Connect with the PC to update firmware

ОБНОВЛЕНИЕ ПРОШИВКИ<br>Текущая версия прошивки: Ver. 1.3.11.00<br>Соедините с компьютером для прошивки

# 6 ТЕХНИЧЕСКИЕ ХАРАКТЕРИСТИКИ

# 6.1 Основной блок

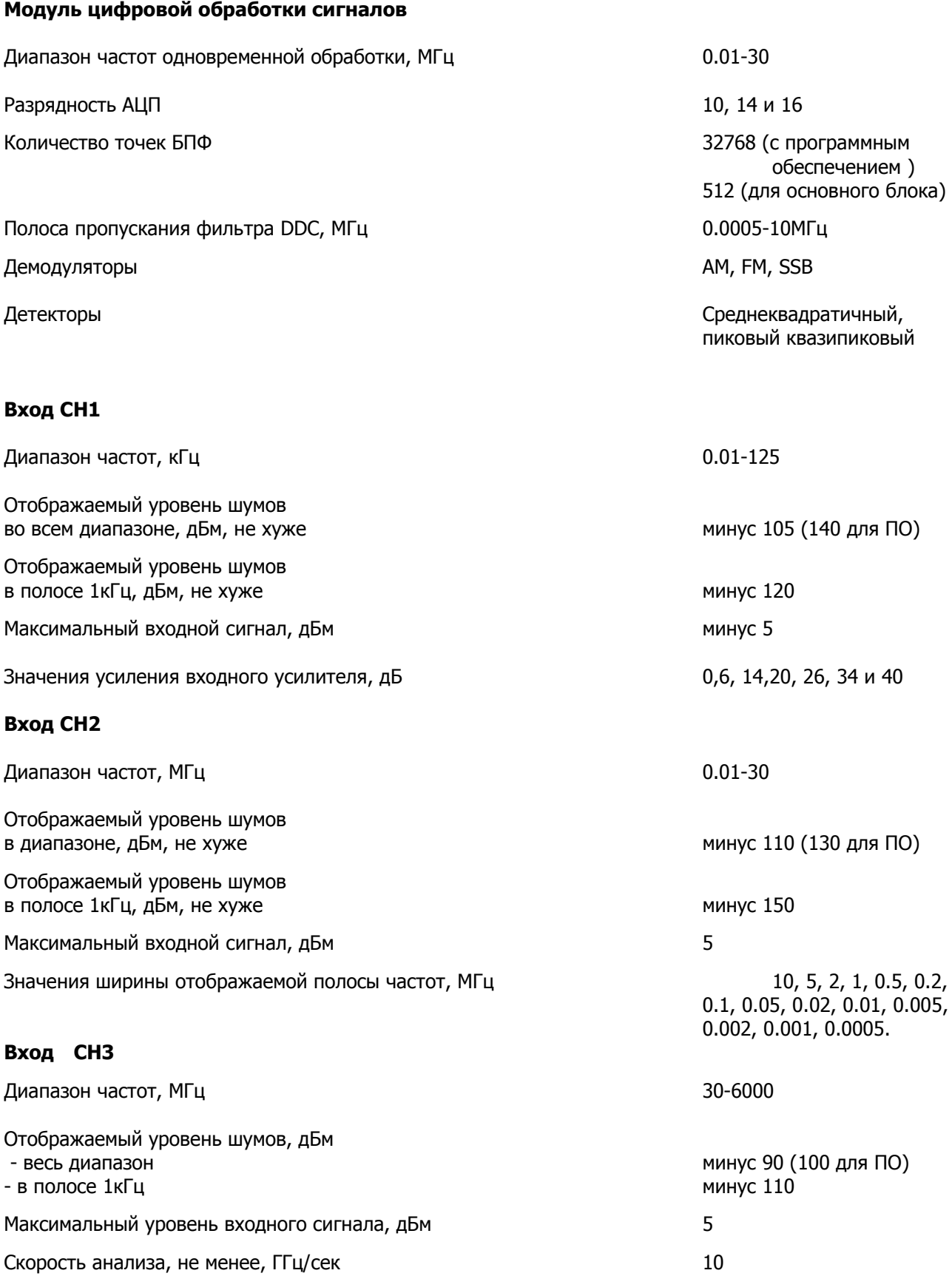

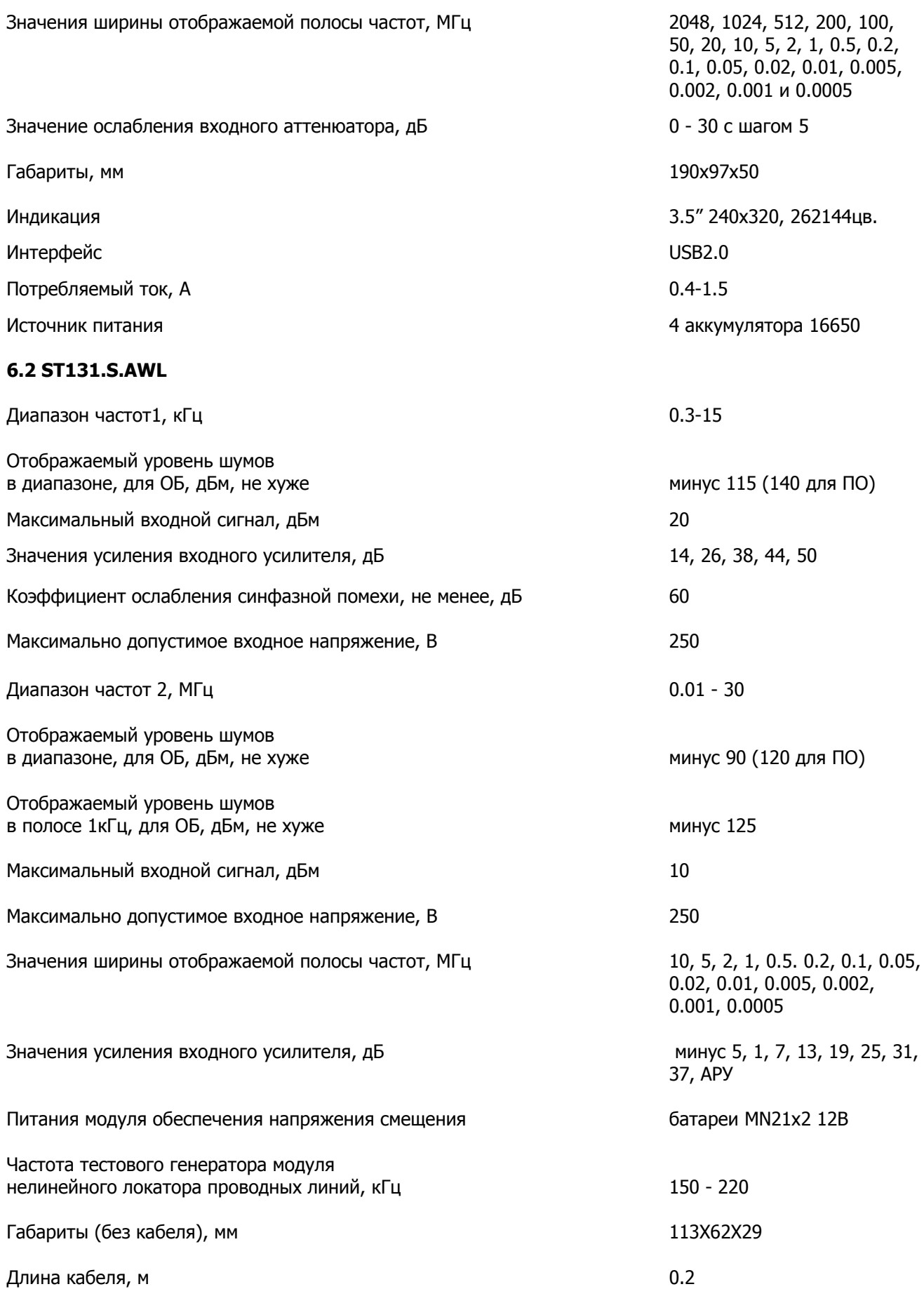

## **6.3 ST131.S.SHF**

![](_page_55_Picture_153.jpeg)

# **7 СВИДЕТЕЛЬСТВО О ПРИЕМКЕ**

Многофункциональное поисковое устройство ST131.S № \_\_\_\_\_\_\_\_\_\_\_\_\_\_\_

соответствует техническим условиям и признано годным для применения.

Дата выпуска \_\_\_\_\_\_\_\_\_\_\_\_\_\_\_\_\_ М. П.

# 8 ГАРАНТИЙНЫЕ ОБЯЗАТЕЛЬСТВА

8.1 Производитель гарантирует соответствие каждого выпускаемого изделия всем требованиям технических условий в течение 12 месяцев со дня продажи.

8.2 Производитель обязуется в течение гарантийного срока осуществлять безвозмездный ремонт прибора, его вспомогательных и дополнительных частей, вплоть до замены прибора в целом, если он за это время выйдет из строя или его характеристики окажутся ниже норм технических условий.

8.3 Безвозмездный ремонт (регулировка) или замена производится только при условии соблюдения потребителем правил эксплуатации, транспортирования и хранения, при отсутствии механических повреждений самого прибора и его вспомогательных частей, а также при наличии правильно заполненного гарантийного талона.

8.4 Гарантийные обязательства распространяются на каждое из изделий только при представлении потребителем гарантийного талона с отметкой производителя и его дилера о продаже, заверенной официальной круглой печатью установленного образца.

8.5 Производитель обеспечивает предоставление услуг по послегарантийному обслуживанию изделия.

![](_page_58_Picture_120.jpeg)

## ПРИЛОЖЕНИЕ 1

## ВЫБОР ВАРИАНТОВ УСРЕДНЕНИЯ СИГНАЛОВ

Механизм усреднения спектров позволяет обнаруживать стационарные процессы на фоне случайных помех и шумов, а также обнаруживать короткие спектральные всплески. Возможны следующие виды параметра «ДЕТЕКТ»:

- Мгнов. Мгновенный спектр, то есть без усреднения. Информация обо всех предыдущих спектрах теряется.
- УСР х8, х16, х32, х64. Линейное усреднение спектра. Вычисляется среднеарифметический спектр по N последним реализациям, где N=8,16,32,64. Чем больше число N, тем дольше происходит накопление изменений и тем сильнее уменьшается уровень случайных гармоник в спектре. Рекомендуется для анализа стационарных сигналов (например сигналы с АМ и ли ЧМ модуляцией)
- Пик. Пиковое усреднение. Представляет собой непрерывное запоминание максимальных уровней гармоник. В создании результирующего спектра участвует неограниченное количество мгновенных спектров, пока не выполнен сброс результатов усреднения. Данное усреднение позволяет выявлять редкие спектральные всплески в течение длительного интервала времени.
- Пик х8, х16, х32. Квазипиковое усреднение спектра. Появляющиеся вновь сигналы отображаются как пиковые, а исчезающие усредняютс

В контексте проведения поисковых мероприятий можно разделить использование детекторов на лве залачи: обнаружение сигналов и опрелеление местоположения источника излучения.

Для первой задачи, выбирается детектор ПИКОВЫЙ. Его применение позволит избежать пропуска переменных по времени сигналов, так как данный детектор удерживает (накапливает) пики спектра. Это обеспечивает обнаружение сигнала независимо от его временных параметров. На экране это выразится в появлении и замораживании на экране появившихся, как новых сигналов так и превысивших существующие. Сбросить результаты накопления можно только нажатием на [  $\overline{\mathscr{L}}$  При использовании данного детектора неизбежно некоторое «засорение» спектра.

## ПРИЛОЖЕНИЕ 2

### ЦИФРОВАЯ ОБРАБОТКА СИГНАЛОВ. НЕКОТОРЫЕ ЗАМЕЧАНИЯ

Цифровая обработка сигналов на основе БПФ обеспечивает лучшую, по сравнению с аналоговым приемным трактом, чувствительность при одинаковой отображаемой ширине спектра.

Покажем следующие соотношения

 $F = 2B/N^*$ 

,где

F - значение гармоники

В - значение полосы. В нашем случае она составляет от 10МГц до 500Гц

N - количество точек БПФ, Для основного блока оно составляет 512, для программного обеспечения -4096.

\* соотношение не учитывает некоторые параметры, не влияющие на общую идею.

Отображаемый уровень шума DNL рассчитывается по формуле

 $DNL = -174 + NF + 10$  logF

NF - коэффициент шума

Как видно, при расчете учитывается значение ширины гармоники, зависящей от количества точек БПФ. Чем эта величина меньше - тем меньше отображаемый уровень шума и соответственно, больше чувствительность. Таким образом, при изменении значения полосы обзора мы меняем чувствительность.

Для примера - разница в отображаемом уровне шума между полосами 10МГц и 500Гц составляет 40дБ (без учета коэффициента шума).

В контексте проведения поисковых мероприятий можно сказать, что пользователь имеет возможность оперативно изменять чувствительность изделия от связного приемника (десятые микровольта) до широкополосного детектора поля (единицы милливольт).